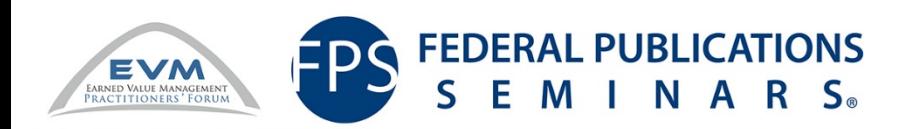

2016 Earned Value Management Practitioners (EVMP) Training and Symposium in Partnership with FPS

### Cobra Advanced Training

July 27, 2016 Jessica Coral

# Course Overview

- Proposal Pricing
- Funding
- Baseline Control
- Report Customization
- Batch Processing

### Learning Objectives

- Understand how your Cobra implementation can be leveraged to price proposals
- Understand strategies for including funding information in the tool
- Understand how the replan utility can be used to make a baseline change
- Understand reporting configuration and customization options as well as basic customization process
- Understand how to use batch processing to make your implementation more time efficient

#### BDO Government Contracts and Advisory **Services**

Integrated Program Management & Earned Value Management Capabilities

In addition to our cost accounting, FAR knowledge, CAS compliance, and business systems capabilities – we have years of experience supporting EVMS validation reviews and surveillance; as well as implementing compliant EVM systems, tools, and processes. We have also supported government Agency Program Office EVMS surveillance and certification.

#### **BDO's support services include:**

- EVM Assessment vs. EIA 748 Standard
- EVMS Implementation Planning & Solicitation **Compliance**
- ▶ Project Planning & Scheduling
- ▶ Schedule Risk Analysis
- EVMS Software installation, configuration, design, training, and implementation
- ▶ EVM Training and IBR Support
- **IPM & EVM Applications**
	- Deltek PM Compass Process Automation
	- Deltek Cobra EVM Cost Engine
	- wInsight Analytics Analysis and Reporting
	- CloudEVM EVM Cost Engine & Reporting
	- Encore Analytics Empower
- **Project Scheduling Applications**
	- Microsoft Project & Project Server
	- Oracle Primavera P6
	- Deltek Open Plan
	- Deltek Acumen Fuse Schedule Risk Analysis
	- Steelray Project Analyzer

Proposal Pricing

# Proposal Pricing Overview

- Ancillary files and saved integration configurations used for active projects can be leveraged to price proposals directly in Cobra
- Offers the following key benefits to your organization:
	- The WBS and PMB can be established quickly after contract award
	- Charge codes (at least for early work) can be set up in advañce in the accounting system
	- Rate and resource information is already in Cobra
		- Ensures accurate rates across projects
		- Rates and resources tie directly to accounting system
	- Cost and schedule integration are more easily achieved and demonstrated if proposal is priced from a resource loaded schedule

# Ancillary Files

#### 1. WBS

- Starting point for a detailed costing of the proposal; may follow an internally or externally developed template
- Can be extended to lower levels based on project or customer requirements after contract award
- Should capture all major deliverables and scope from the proposal

#### 2. OBS

- Organization may have standard OBS
- Update to include outside organizations during the proposal phase

#### 3. Rate and Resource Files

- Cobra rate and resource files should be updated regularly to include new employees and rates
- Validate rates against system of record to ensure accurate pricing

#### 4. Calendar

• Develop a long-range calendar that can be repurposed for any proposal

## Resource Loaded Schedule

- Control accounts, work packages, and resource assignments can be entered into Cobra in a number of ways
- Direct integration from a resource loaded schedule has several benefits:
	- If the schedule is reviewed by all team members there should be alignment from the PM, CAMs, and project staff regarding project milestones, dates, major activities, and the critical path
	- Resources (labor and non-labor) are assigned at the WP level which provides a bottoms up estimate
	- Resources are time-phased automatically based on the tasks they are assigned to
	- Cost and schedule integration is achieved

## Sample WBS File

#### **Cobra 5.1 Steps**

- 1. Create a new code file with non-significant structure and no additional codes or thresholds (can be added later)
- 2. Import the data from a saved excel or csv file into the blank code file using the ancillary file integration
- 3. Once the project is created this code file will be associated with the project

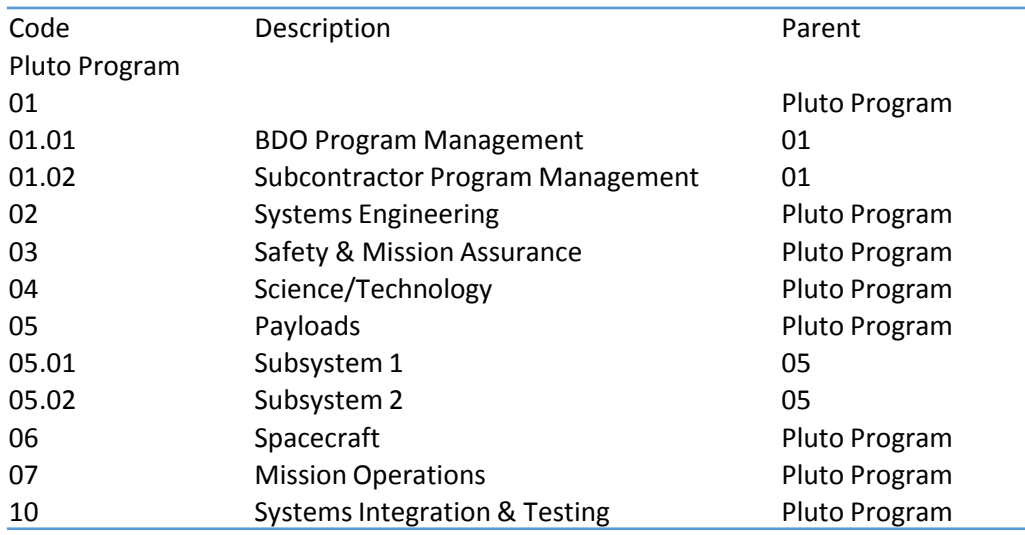

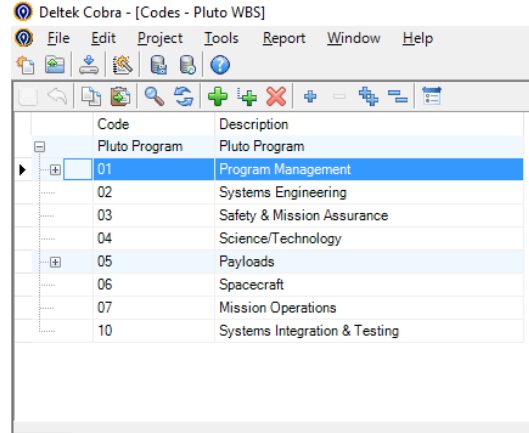

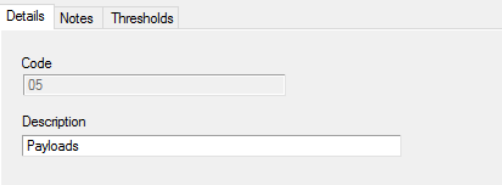

# Sample OBS File

#### **Cobra 5.1 Steps**

- 1. Create a new code file with non-significant structure and no additional codes or thresholds (can be added later)
- 2. Import the data from a saved excel or csv file into the blank code file using the ancillary file integration
- 3. Once the project is created this code file will be associated with the project

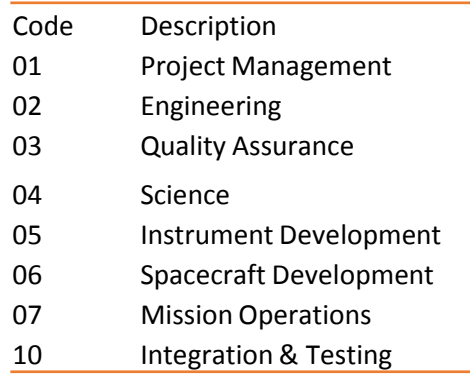

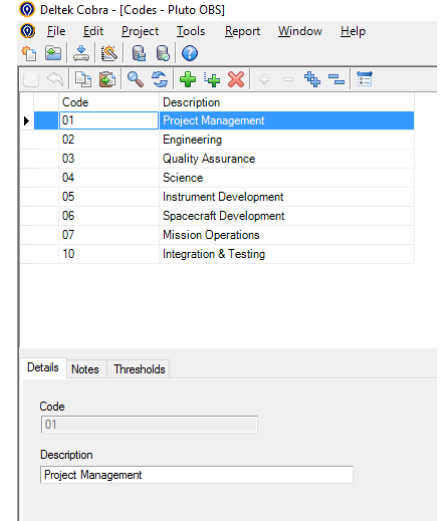

# Sample Rate File

#### **Cobra 5.1 Steps**

Deltek Cobra - [Rates - Pluto Rates]

- 1. Create a blank rate file in Cobra with no additional codes
- 2. Rates will be imported from excel/csv; close out of wizard to<br>create new rate set manually
- 3. Import rate file using ancillary file integration

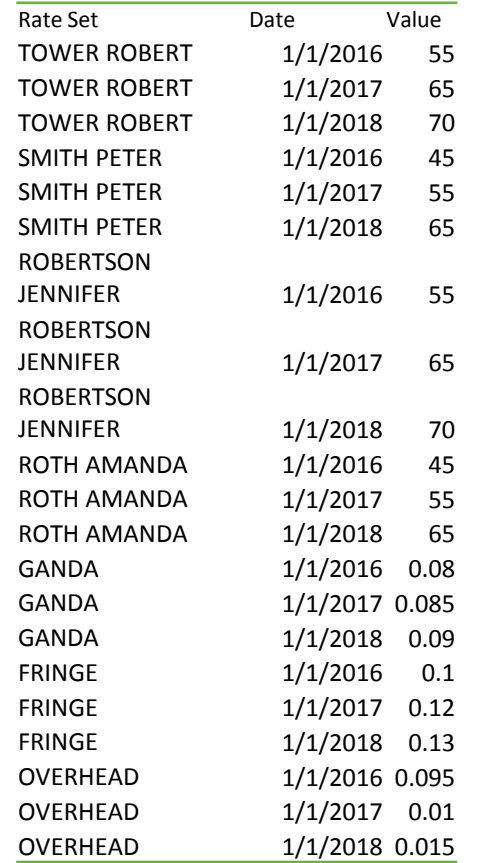

 $\sigma$   $\times$ 

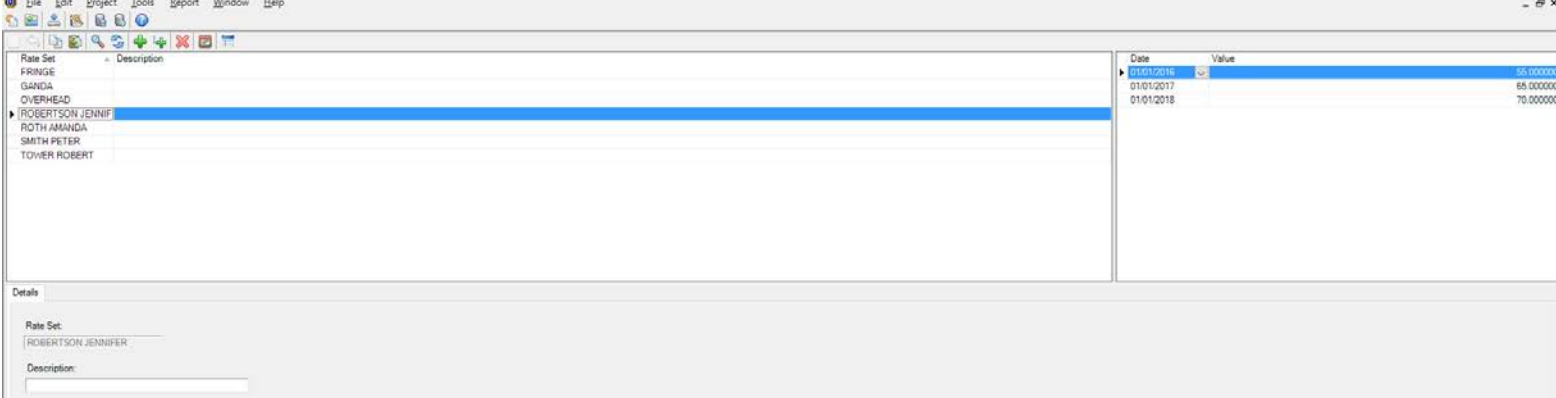

## Sample Resources and Resource **Calculations**

I

#### **Cobra 5.1 Steps**

- 1. Create a blank, non-significant resource file with no additional codes or thresholds
- 2. Select the correct results (elements of cost) and order appropriately
- 3. Import resource breakdown structure from excel using the ancillary integration
- 4. Import calculations associated with the RBS using the ancillary integration

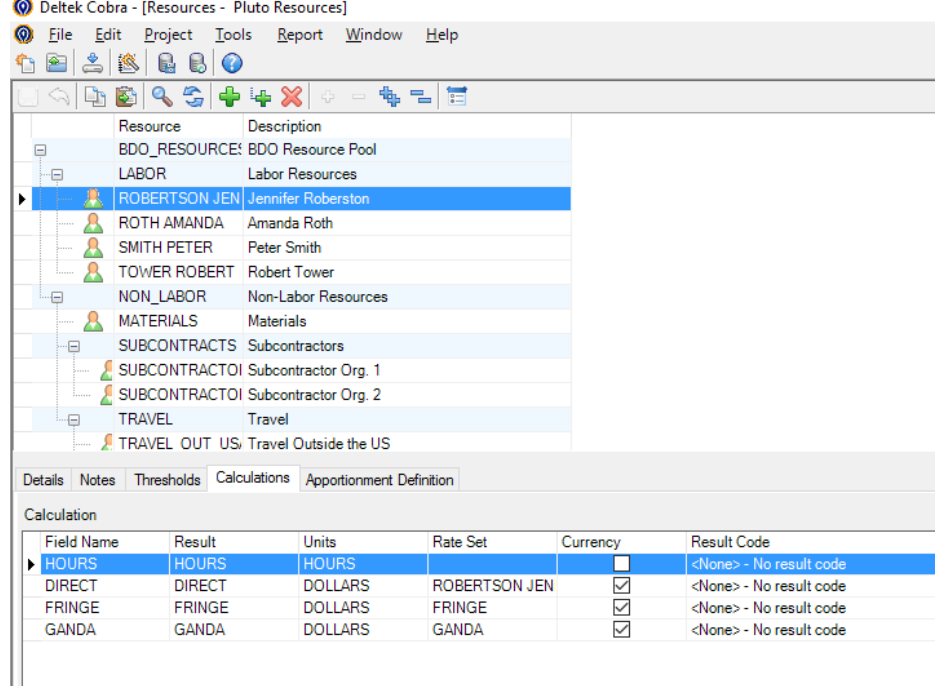

## Sample Schedule File

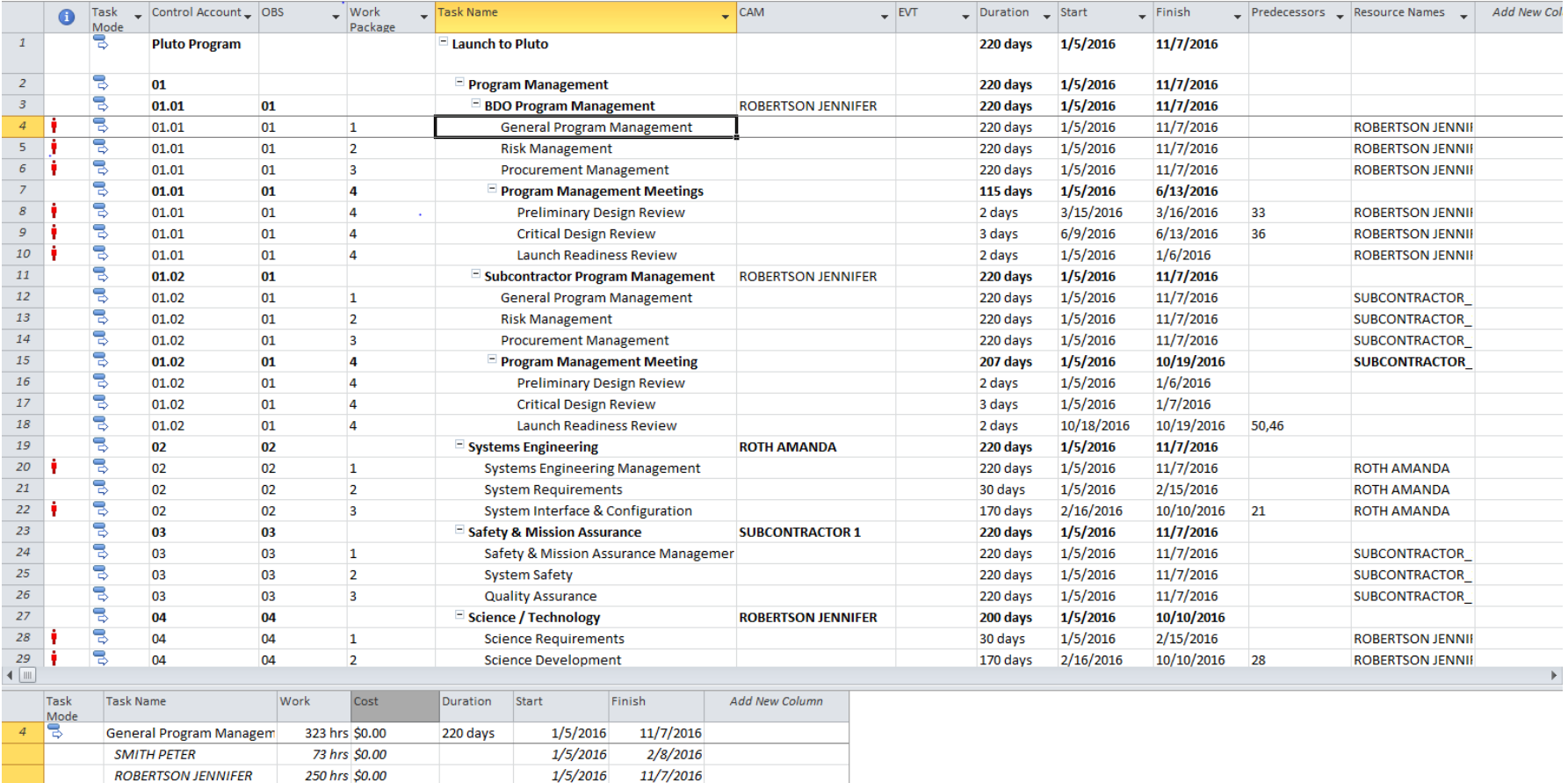

# Cobra Proposal Pricing Process

The following steps are completed in Cobra to create the new project:

- 1. Import WBS, OBS, Rates, Resources, and Resource calculations
- 2. Create a project calendar
- 3. Create a new project file and associate these ancillary files with the template
- 4. Create export files from the schedule
- 5. Import schedule exports into Cobra project template (if files are imported at this time, budget will go to Budget cost class)

# Additional Cobra Features for Proposal Pricing

#### • **Cost Classes**

- Multiple "budget" cost classes can be created to compare different versions of the proposal budget
- When the work is awarded, the proposal budget can be copied from one cost class to the real budget class

#### • **Rate Escalations**

- Forward pricing rates can be manipulated for what-if analysis
- Use the recalc to reflect new rates throughout the project

#### • **Top Down Planning**

- Allows users to create "what-if" scenarios based on proposal requirements
	- Specific budget for a FY
	- Specific budget for a WBS element
- Tool adjusts budgeted costs for any aspect of the project
	- Can be limited to specific CAs, WPs, or Resource Assignments
	- Adjusts hours/direct to meet a designated dollar amount
- Remember:
	- Create backups before running the tool, changes can be undone
	- Flow of information from MS Project to Cobra is one-way, changes<br>resulting from Top Down Planning can't be "imported" back into the schedule

## Custom Cost Class

• By default, the project will have a Budget class at the Work Package level with the following attributes:

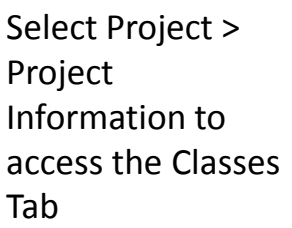

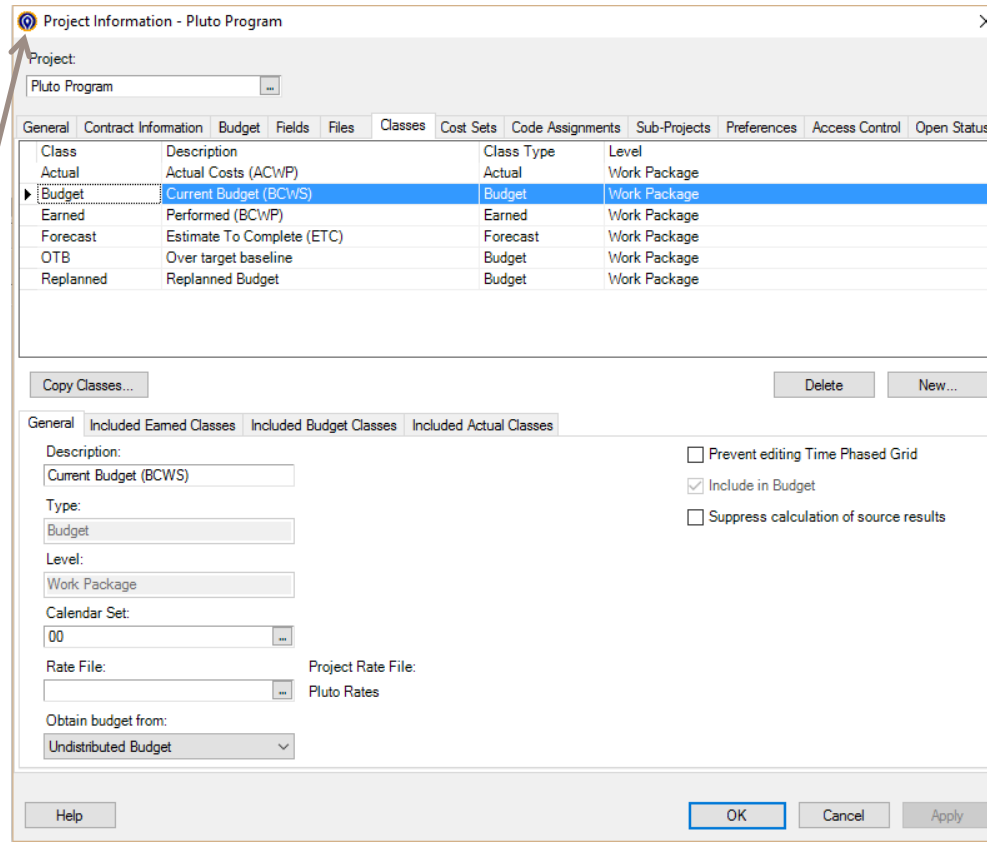

# Custom Cost Class (cont.)

- To create a new cost class for the proposal pricing:
- Select New...
- Give the new class a name and specify that the type is Budget

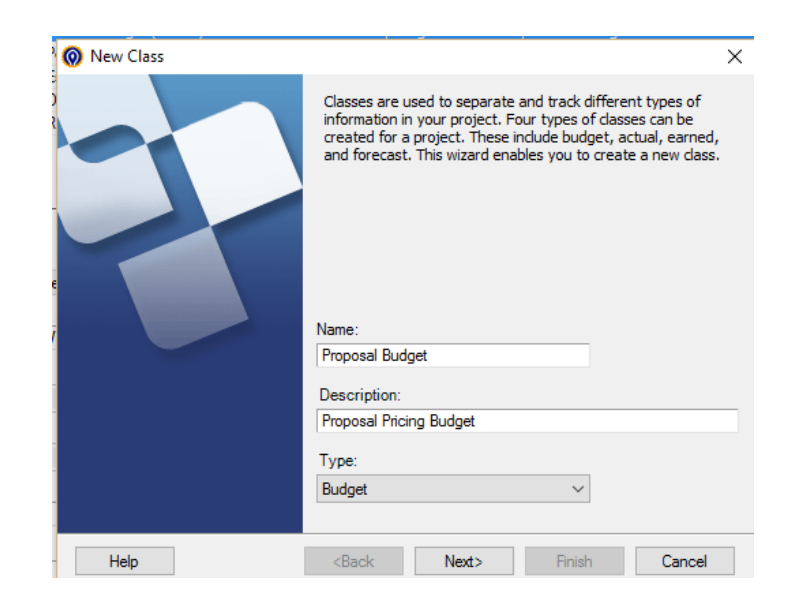

# Custom Cost Class (cont.)

#### • Select Work Package for the level

• A proposal class at the Control Account could be used if the schedule is not resource loaded at a lower level

#### • Select the Pluto Rates

• A rate file specific to proposal pricing could also be used

#### • Click Next and Finish to complete

![](_page_17_Picture_41.jpeg)

# Custom Cost Class (cont.)

list:

#### • The new cost class will now be shown in the

![](_page_18_Picture_15.jpeg)

# Custom Cost Set

created:

• In order to report on the new cost class, it must be added to an existing cost set or a new one must be

![](_page_19_Picture_26.jpeg)

\* At this point the task and resource assignment files can be imported into Cobra and the proposal cost class

### Priced Proposal in Cobra

![](_page_20_Picture_4.jpeg)

## Rate Escalations

- What-if analysis on rates can be performed by adjusting rates and then running the recalc function.
- **Example: Increase the GANDA rates by 1% for each year and run the reclac function.**

![](_page_21_Picture_28.jpeg)

#### Rate Escalations

![](_page_22_Picture_6.jpeg)

# Proposal Reporting

- Cobra interface provides detailed information related to each resource assignment and element of cost but it's difficult to get a big picture view
- Leverage standard reports when possible to assess the budget
	- Time-phased report
	- Control Account Plan
	- Responsibility Assignment Matrix
- Consider customization, non-EV formulas that can be easily added to reports (more on report customization is later lessons)

### CAP Report

![](_page_24_Figure_1.jpeg)

\* Switched Budget cost set to Proposal Pricing cost set in report wizard

#### RAM

![](_page_25_Picture_12.jpeg)

\* Switched Budget cost set to Proposal Pricing cost set in report wizard

## Reclass Wizard

- Proposal budgets should be copied and deleted from the proposal class to the budget class prior to the execution of the program
- To run the reclass:
	- Select Project > Reclass
	- Choose the correct project in the reclass wizard > Select Next
	- The default options can be left on the option dialog box > Select Next

![](_page_26_Picture_6.jpeg)

## Reclass Wizard (cont.)

- The criteria should be Total Project > Select Next
- The source data will be the Proposal Pricing budget and it should be copied and deleted > Select Next

![](_page_27_Picture_23.jpeg)

## Reclass Wizard (cont.)

- The target will be the Budget class > Select Next
- Reclass all periods > Select Next

![](_page_28_Picture_34.jpeg)

![](_page_28_Picture_35.jpeg)

#### ReclassWizard (cont.)

![](_page_29_Picture_4.jpeg)

# Top Down Planning

Example: In this demo we will reduce the overall budget for BDO Project Management from \$73,412.05 to \$70,000.00

- Select Project > Top Down Planning from the toolbar to launch the wizard
- Choose the Pluto Program > Select Next
- Change the criteria to Control Account and choose the BDO Project Management account > Select Next
	- Users can also change the date range but we will leave the default option (the duration of the project) for this demo

![](_page_30_Picture_50.jpeg)

- Select the Budget cost class as the class you want to include in Top Down Planning
	- Users are limited to Forecast or Budget class types
	- Uncheck all other classes > Select Next

![](_page_31_Picture_27.jpeg)

• Select all of the results that can be adjusted to meet the target amount > Select Next

![](_page_32_Picture_15.jpeg)

- Use the Calculation page to determine how new totals should be calculated. In this example we will reduce the Project Management budget to \$70,000 which can be achieved using any of the options below.
- Select Next and then Finish on the confirmation page to run the function Available amount takes

![](_page_33_Picture_89.jpeg)

- A Log Comment dialog box will appear if the baseline log has been turned on. The user must enter a change number and comment for the change control log
- During proposal pricing, the log is likely off unless you want to track changes to the budget as iterations of the proposal are priced

## Set Baseline

- Once the proposal has been accepted and the work is set to begin, the user turns on the baseline log in Cobra
- Setting the log the first time, the user will be prompted to enter key contract values
- After the log has been turned on, any changes to the budget will trigger a prompt for a baseline change number and comment
- It may also be of value to track baselines in the scheduling tool
# Set Baseline (cont.)

#### • To turn the log on:

- Select Project > Project Audit
- Choose the correct project > Select Next
- Select the option to turn the log on

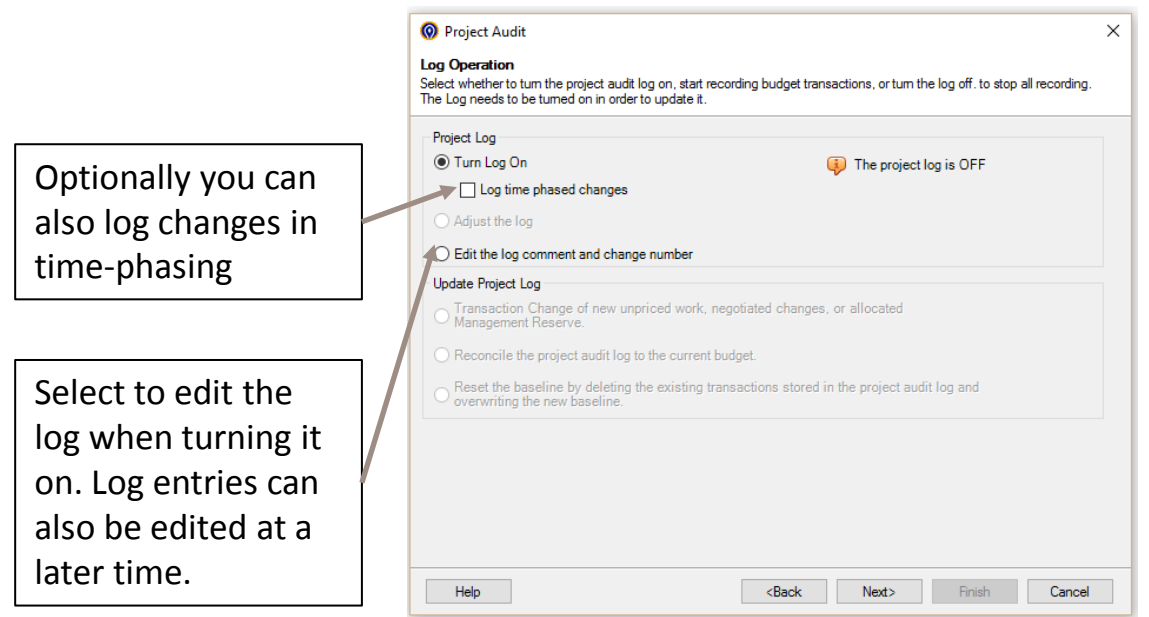

# Set Baseline (cont.)

- Choose to log changes at the Control Account level (level required for EV compliance)
- Set the Negotiated Cost and Contract Ceiling to \$1,000,000 (see descriptions on next slide)

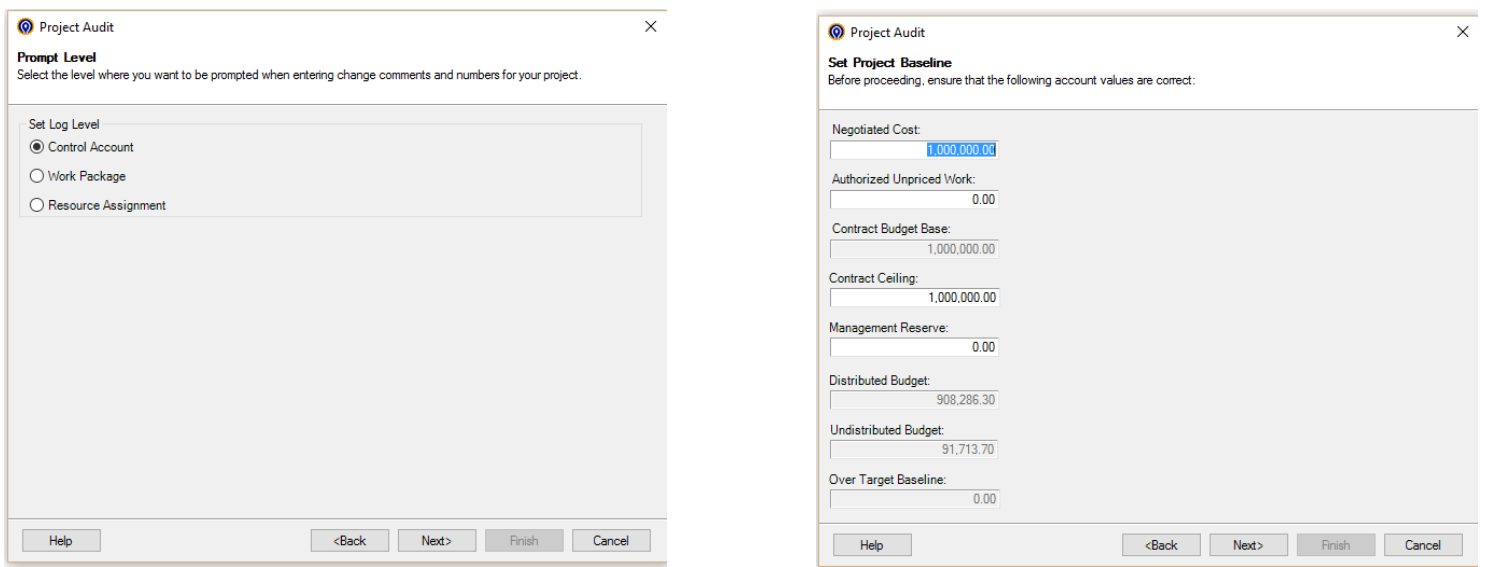

### Baseline Account Descriptions

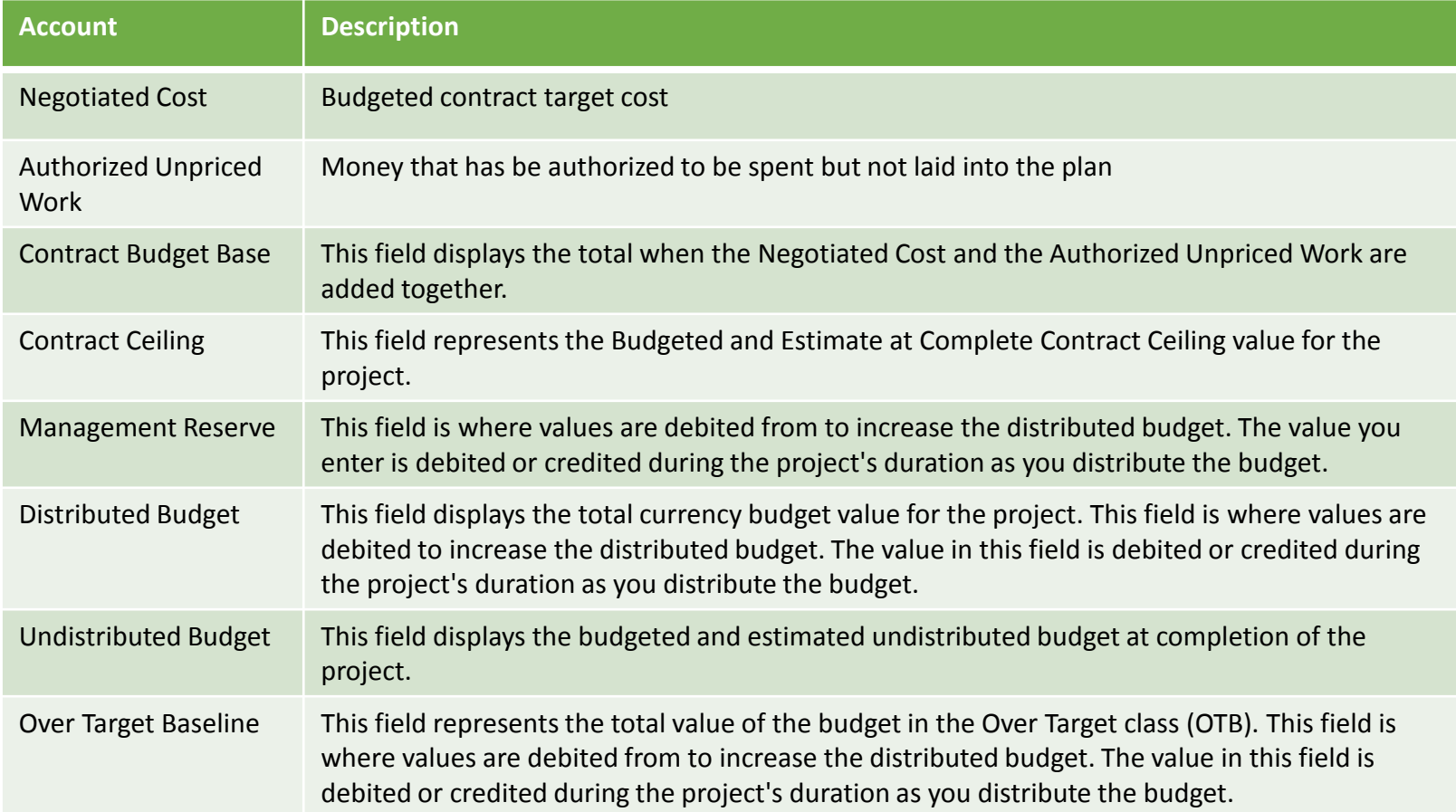

# Set Baseline (cont.)

- Enter a change number and description for the log
- Select Finish

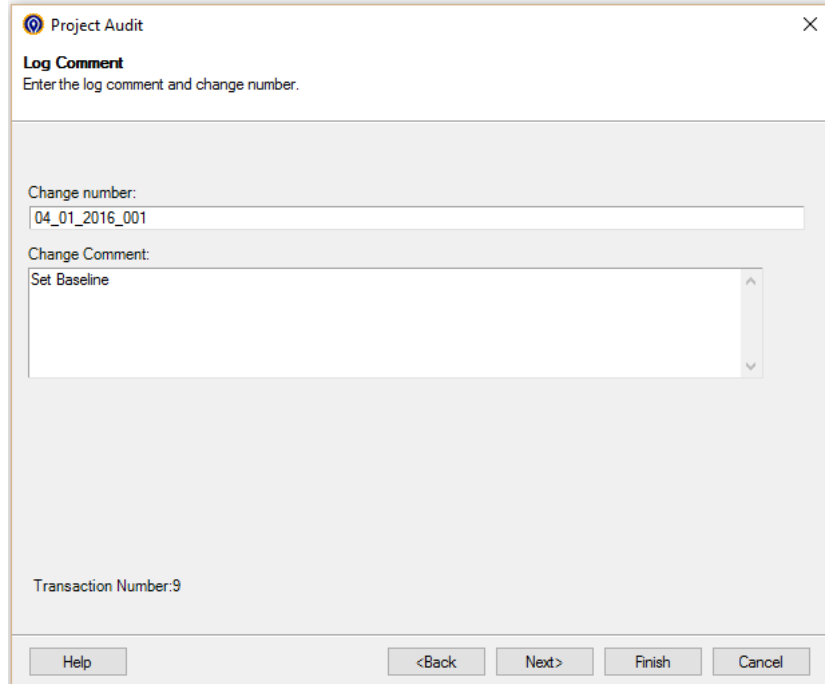

# Funding

# Funding Overview

• Many Cobra users look for ways to incorporate funding information into the tool for reporting purposes

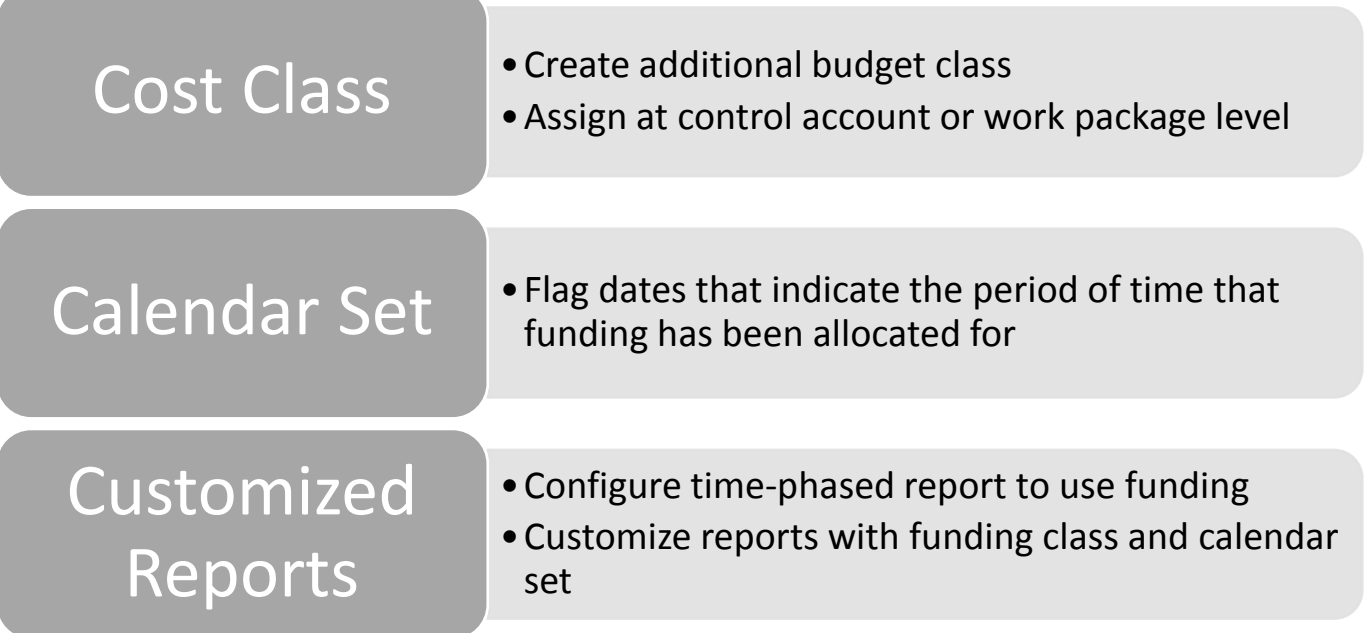

# Creating a Funding Cost Class

- Example: Create a funding cost class at the control account level for the Pluto Program using the New Class wizard
	- Type is Budget
	- Level is Control Account
	- Other default options can be applied
	- A funding cost set should also be created

## Creating a Funding Cost Class (cont.)

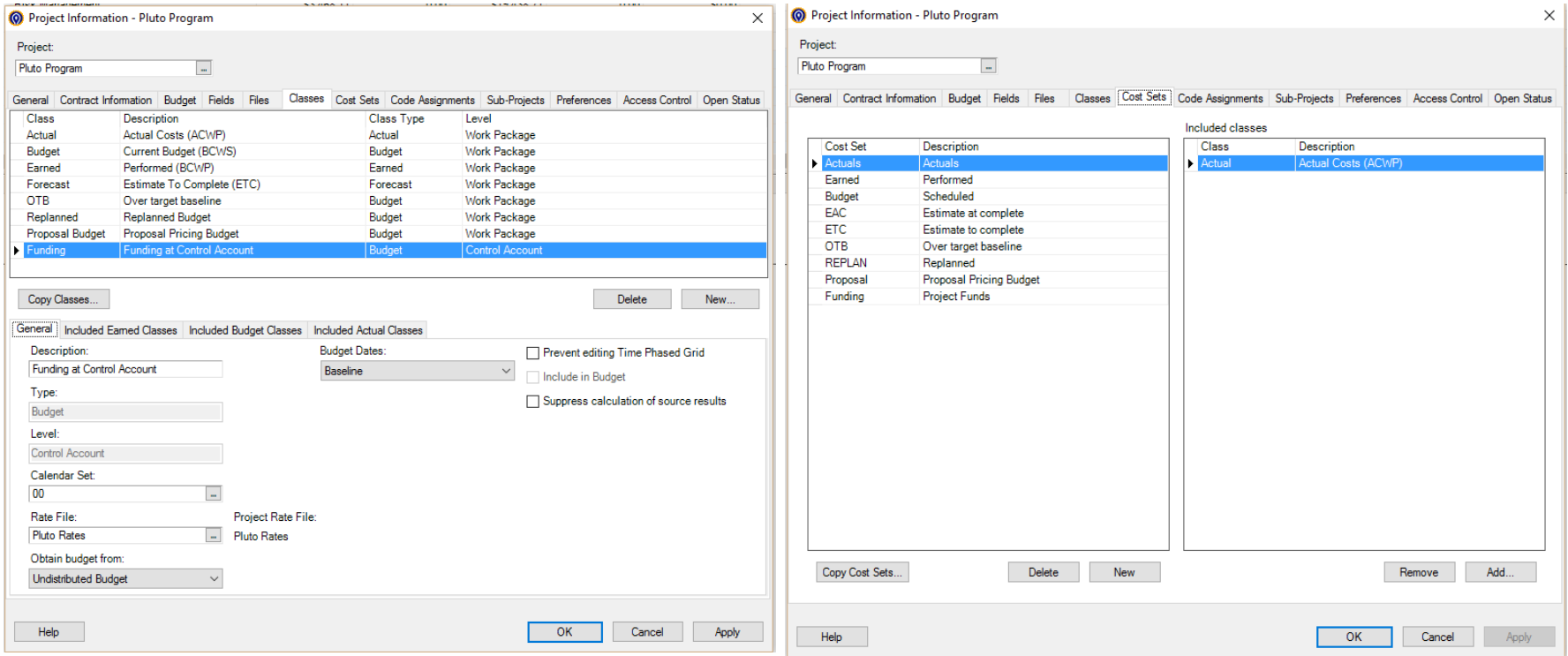

# Assign Funding Resource to the Project

- Funding dollars can be added to a control account in one of two ways:
	- 1. If the funding is specific to a resource, add that resource to the CA in the funding cost class
	- 2. If the funding is not allocated to a resource, just the project in general, create a funding "resource" that can easily be assigned to a CA in the funding cost class

#### Funding Resource – Option #1

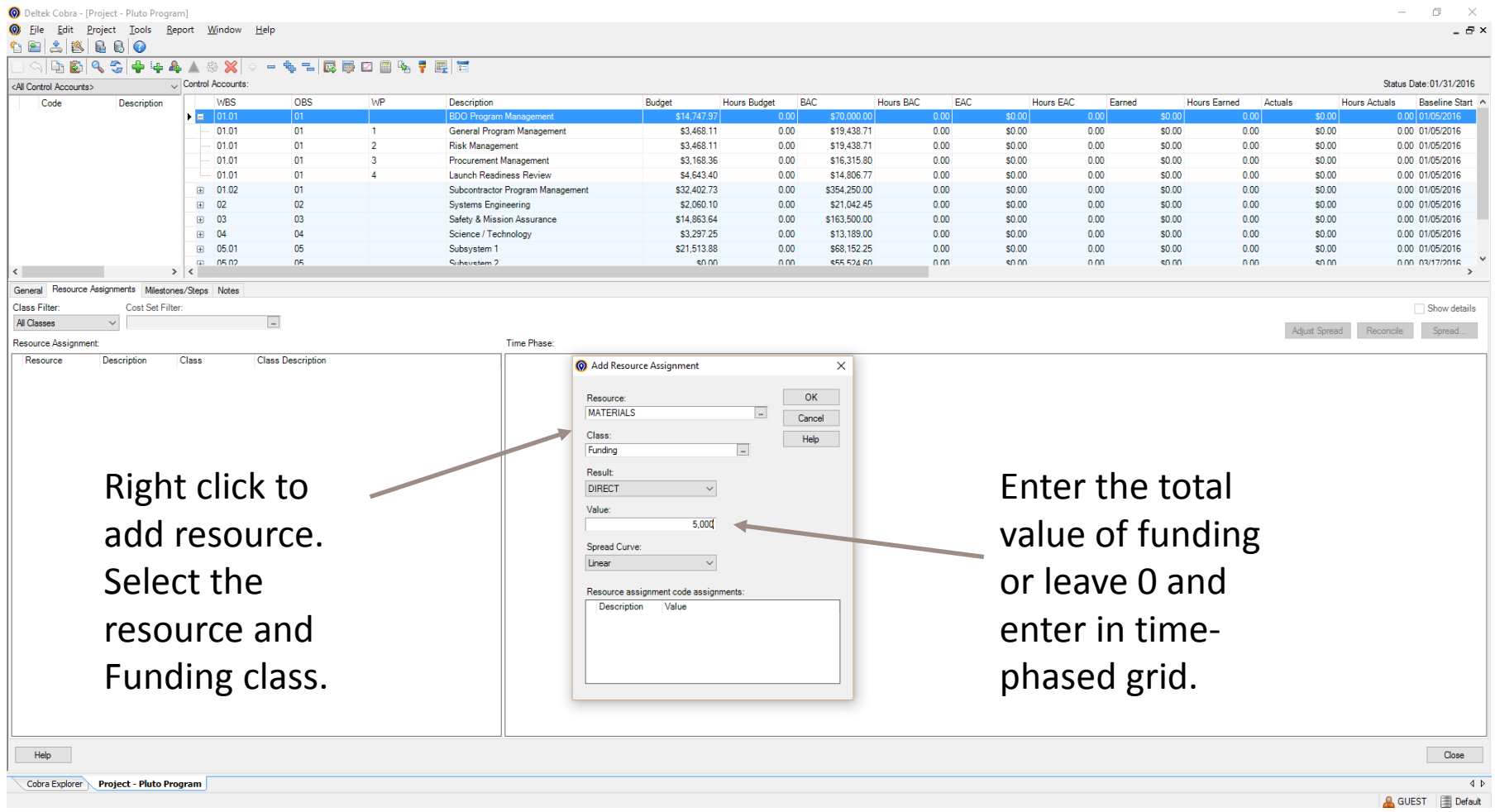

# Funding Resource – Option #2

• Step 1: Add a funding resource to the resource file with a simple Direct calculation

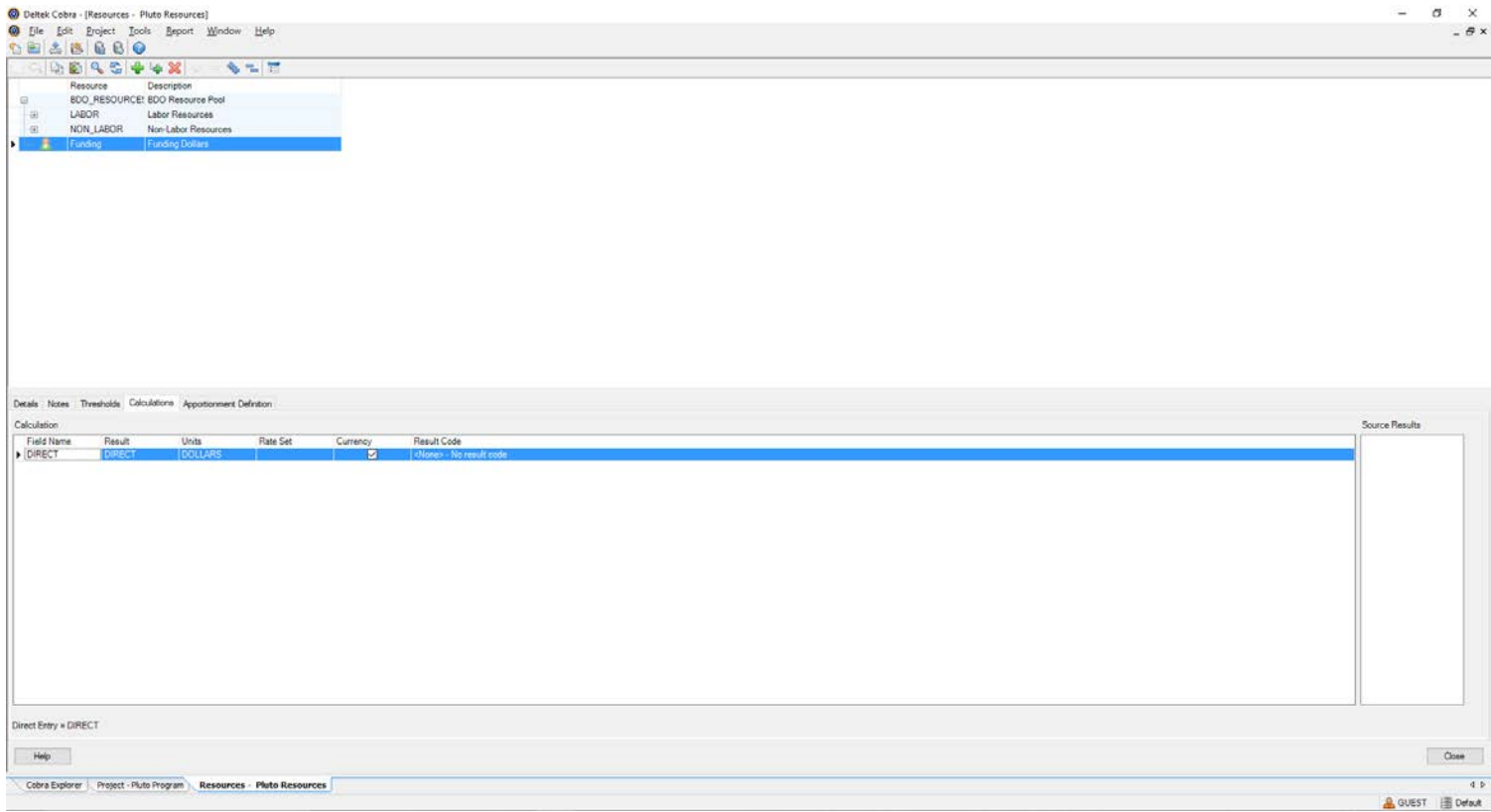

# Funding Resource – Option #2 (cont.)

Step 2: Add the funding resource to the control account and enter direct dollars \* To enter the funding by month, leave the value as 0 when adding the resource

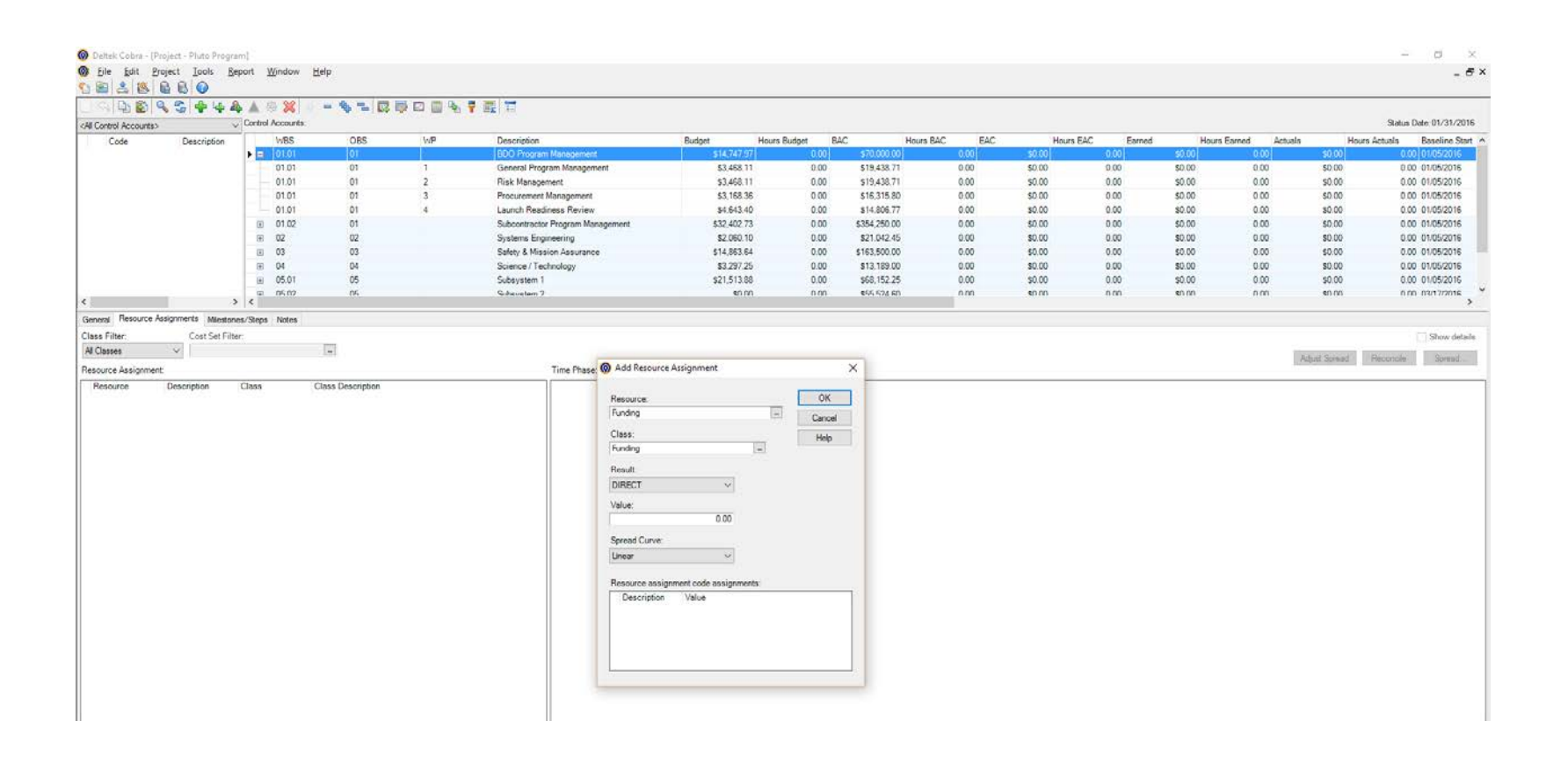

#### Funding Resource – Option #2

 $(\mathop{\mathsf{com}}\limits_{\mathsf{!{}}\mathsf{Project}\hspace{-1pt}:\mathsf{Put}~\mathsf{op}}\mathsf{cont.})$ 

门

848880

**O** File Edit Project Tools Report Window

#### **٩ \$| + + 4 ▲ \* × · - + + - & + 0 m + + @ F**

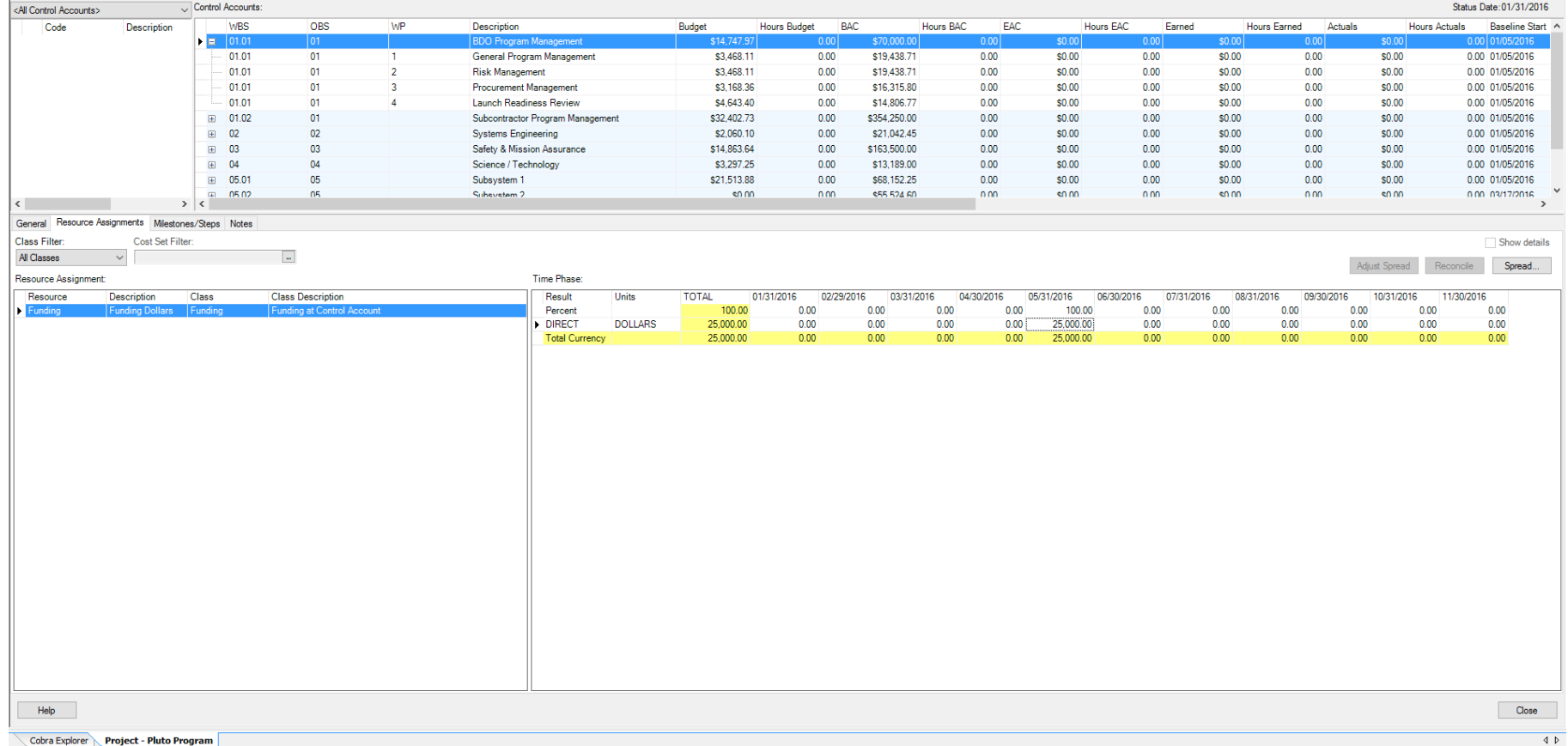

A GUEST 图 Default

Note: Use a time-phased report with monthly budget by Control Account to assist with funding decisions.

# Funding Calendar Set

- A calendar set that indicates the project's "funded through" date facilitates reports that include funding information
- To create a new Calendar Set:
	- Open the Pluto Calendar. It will automatically open to the list of default calendar sets.
	- Click the plus sign in the toolbar to add a new calendar set

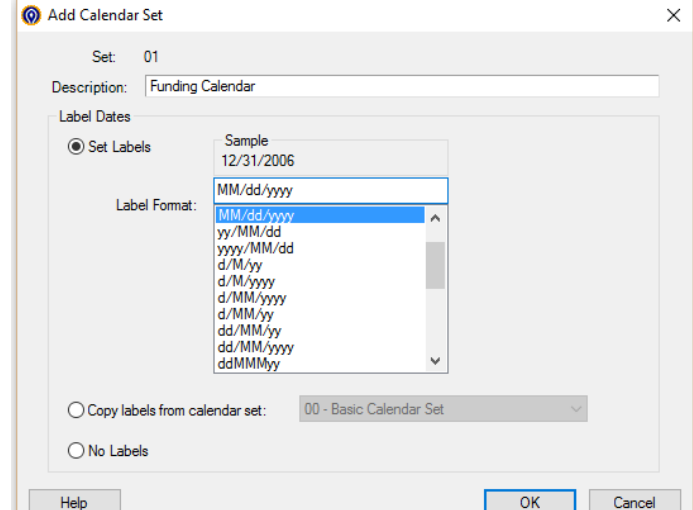

# Funding Calendar Set (cont.)

• For this example, add a floating flag to the end of January 2016 (current period) and fixed flag to May 2016 (funded through date)

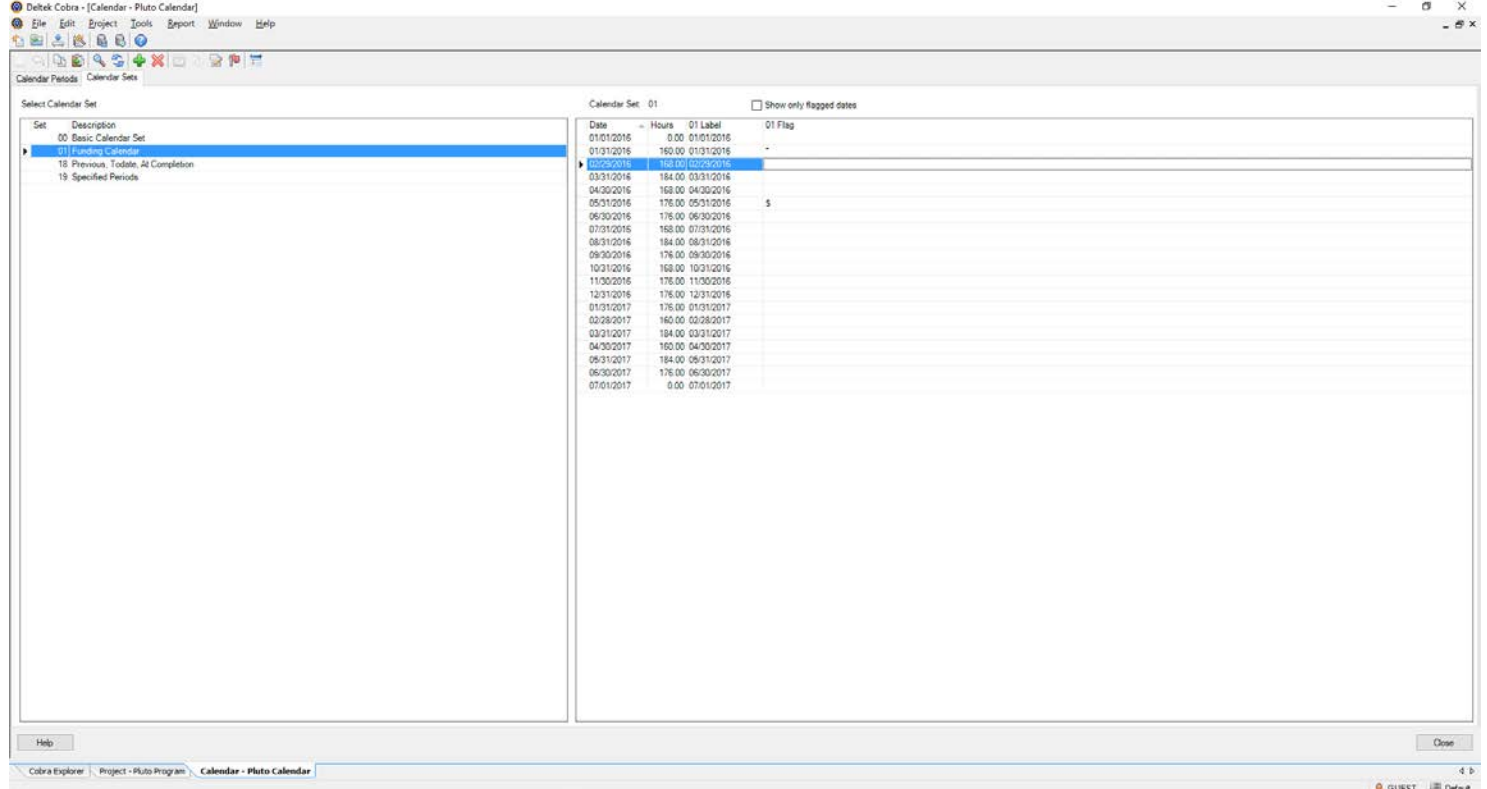

# Funding Report

- To run a time-phased report that shows actual costs to date, the budget through May 2016, and the funding through May 2016:
- Select Report > Report Wizard and choose the time-phased report and Pluto Program

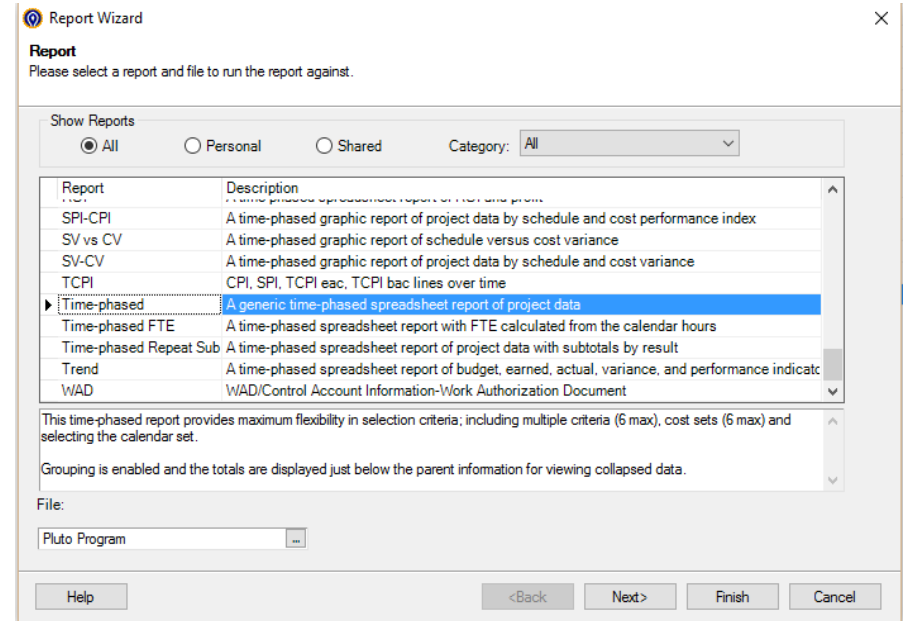

# Funding Report (cont.)

- No filters or sorts are necessary > Select Next
- Remove Work Package from the sub-totals selection > Select Next
- Choose the new funding calendar set and note that the first period includes cumulative data

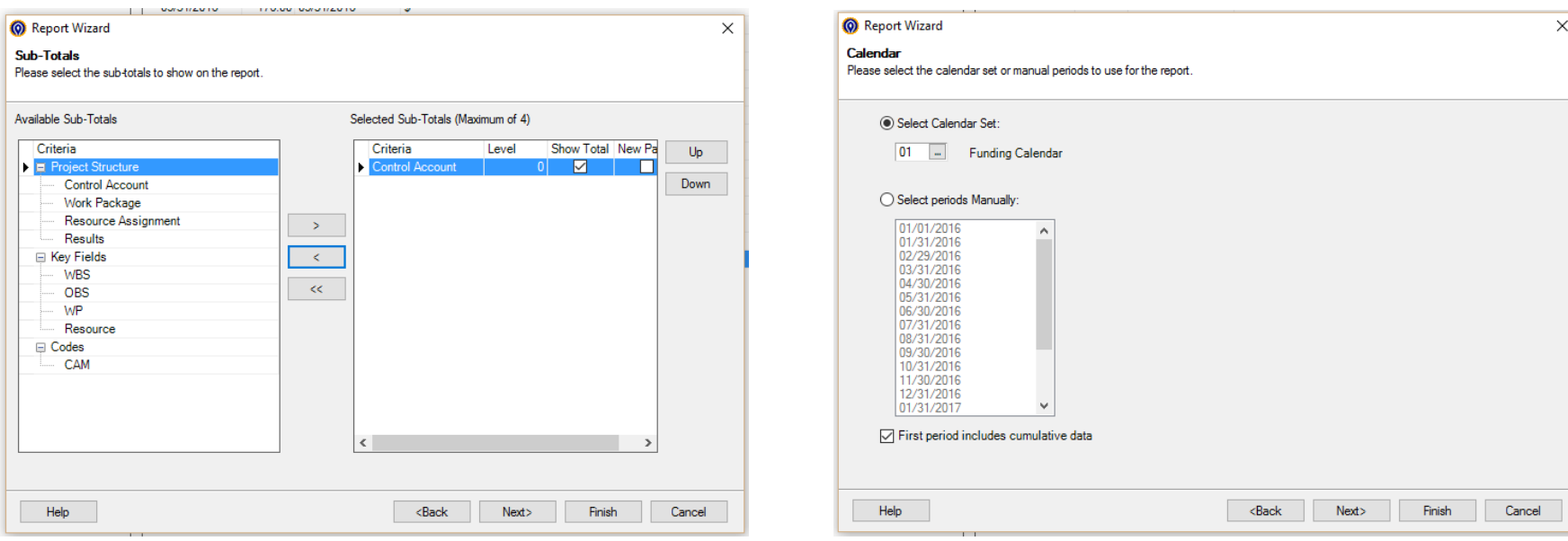

# Funding Report (cont.)

- Select the following cost sets to report on  $>$  Select **Next**
- Choose the default options on the style dialog box
- Select Finish to run the report or next to save these options as a new report

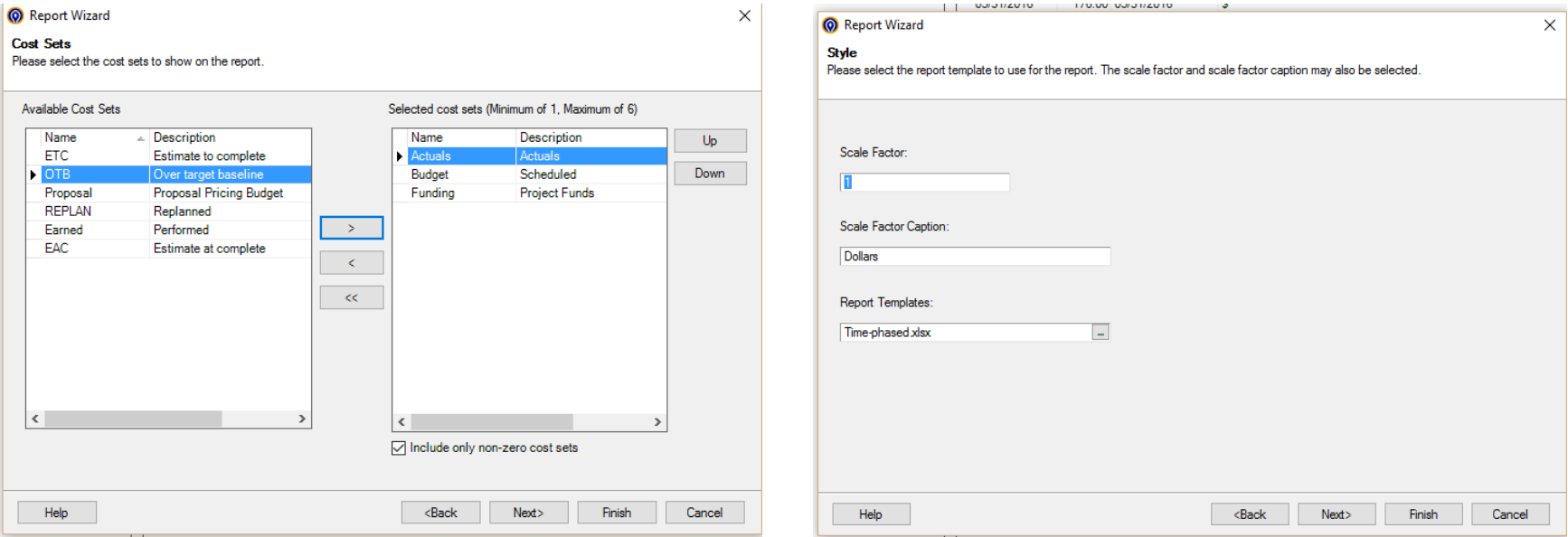

### Funding Report (cont.)

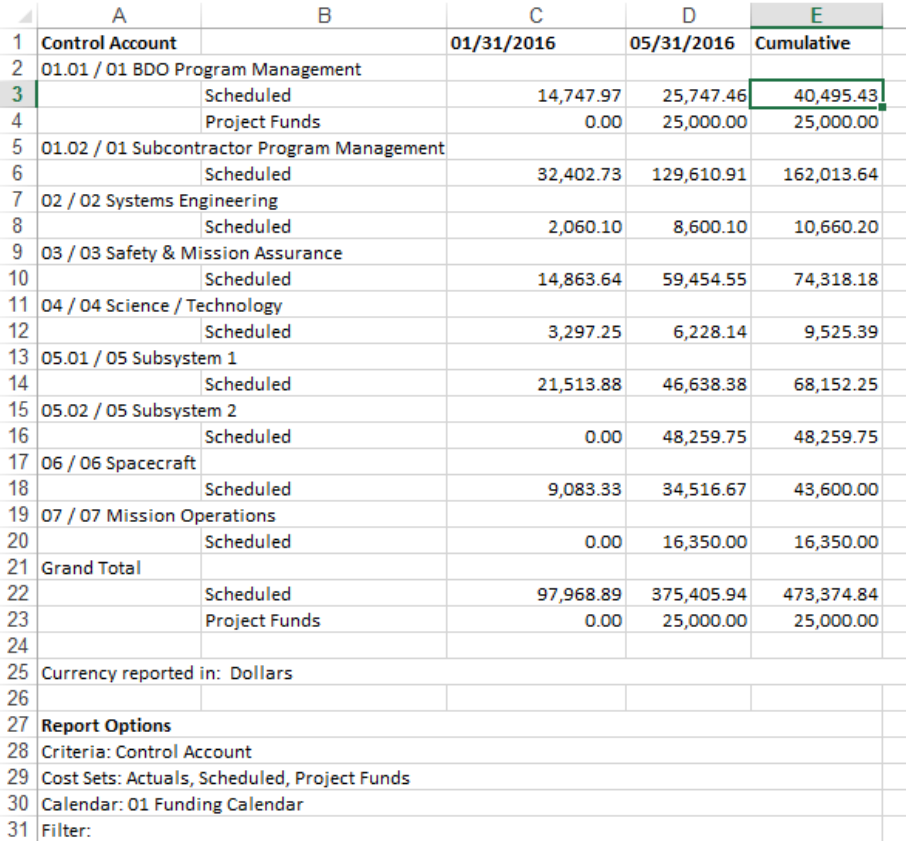

Baseline Control

# Change Control Possibilities

- Change control is not just for rebaselining!
- Cobra supports multiple levels of change control through the use of the Change Control Log and Replan<br>Wizard

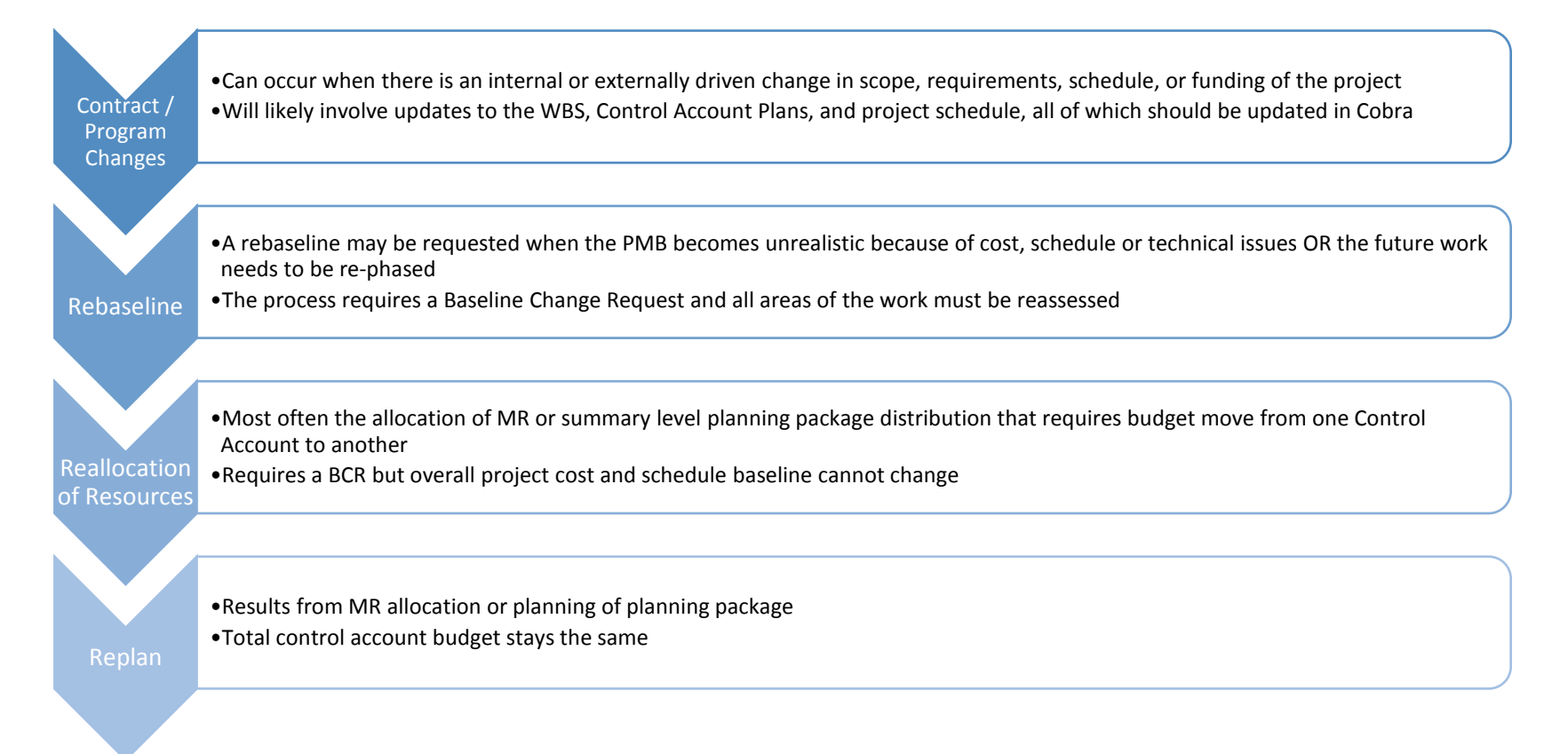

# Change Control in the Toolset

- If a Rebaseline or Contract Change is required and approved, you will likely go back to the organizing process
	- Organizing and planning documents
		- Update the WBS, OBS, and RAM as necessary
		- Perform risk analysis
	- Project Schedule
		- Add new tasks and resource assignments
		- Define charge numbers
		- Set the baseline
	- Cobra
		- Update ancillary files (WBS, OBS, additional code files)
		- Integrate schedule data into Cobra budget class (or temporary class)
		- Populate record for change control log when PMB is impacted

#### **Create a copy of your project for what-if pricing while the rebaseline or contract change is being sorted out!**

# Cobra Replan Wizard

- Wizard within the toolset that will assist in rebaselining process
- Intention is to remove variances for past work
- Typically directed by a customer
- Remaining work should be re-evaluated and updated at this time
- User has the following options in the wizard:
	- Set Budget = Earned = Actuals or Budget = Earned
	- Create a new Work Package for closed work
	- Make an adjusting entry in the current period or replace all historical variances

# Change Control Options

- When importing new baseline budget/dates, be aware of the following Cobra settings that dictate how that information is processed:
	- Apply historical changes as an adjusting entry in the current status period
		- Check this box when importing budget
	- Update the existing baseline dates to match the schedule
		- Use to match the dates of the mapped activities to the date set selected for Baseline Dates under the Schedule Mapping page
	- Update the control account dates to exactly span the work package
		- Use to update control account dates and control account start and finish dates. This action will accurately match the corresponding work package date sets.
	- Update the description for existing control accounts and work packages
		- Select this option to match the Cobra accounts description to the description of the related schedule activity

# Change Control Options (cont.)

- Recalculate existing milestone weights
	- This option can only be used if Cobra computes milestones weights throughout the import process, not when it imports from a schedule field
- Delete items from Cobra that are no longer in the schedule
	- Use this feature to activate options that determine how Cobra will delete items that are not present in the schedule being imported
- Delete control accounts and work packages no longer in the schedule
	- Select to delete any work packages that are no longer included in the schedule being imported
- Delete only items matching the following criteria
	- This alternative is enabled when selecting the above option. The filter will delete all accounts that don't meet the defined criteria.
- **Deletion Criteria** 
	- This check box becomes available when the previous option is selected

# Change Control Options (cont.)

- Delete resource assignments no longer in the schedule
	- Select this option to eliminate all resources not included in the incoming schedule based on the established mapping
- Delete only resources with the default or selected class
	- Use to filter the deleted resources in order to add only those that meet the default or filtered class established under the Resource Assignments page
- List deleted items in the log
	- Choose this option to include in the Integration log a list of all the items deleted from Cobra during the import process
- Remember Project Information Preferences:
	- Under the Project Information dialog box there are options related to the integration wizard
		- Allow changes to scope for an in-progress Control Account/Work Package
		- Prevent editing of historical time-phased values
		- Allow changing of EVT for an in-progress Work Package

# Change Control Demo

- Example: Budget was added to undefinitized cost class during planning. The contract mod has been issued and that money should be moved to the baseline budget
- To reclass this money:
	- Select Project > Reclass
	- Choose the Pluto Program > Select Next
	- Leave the default options selected > Select Next
		- Currently no resource assignment codes for the project
		- The WP we are changing has not completed

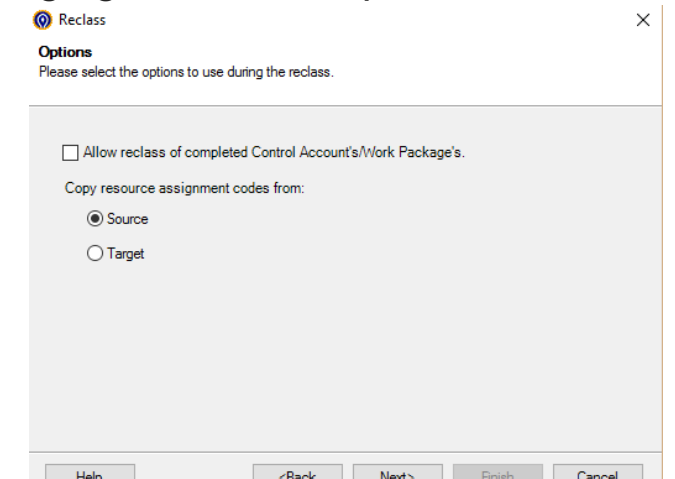

# Change Control Demo (cont.)

- Choose the specific WP where the reclass is necessary > Select Next
- The source class is the undefinitized budget and it should be copied then deleted > Select Next

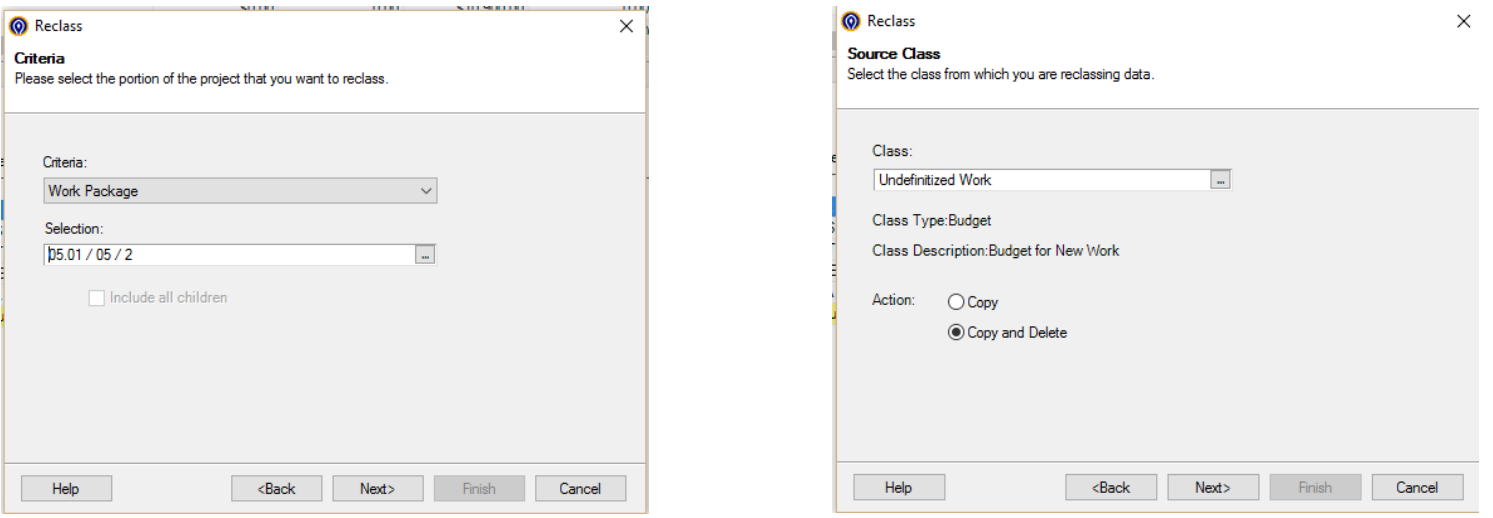

# Change Control Demo (cont.)

- The target class is budget and it should be added to the existing budget > Select Next
- All periods should be reclassed > Select Next
- Select Finish

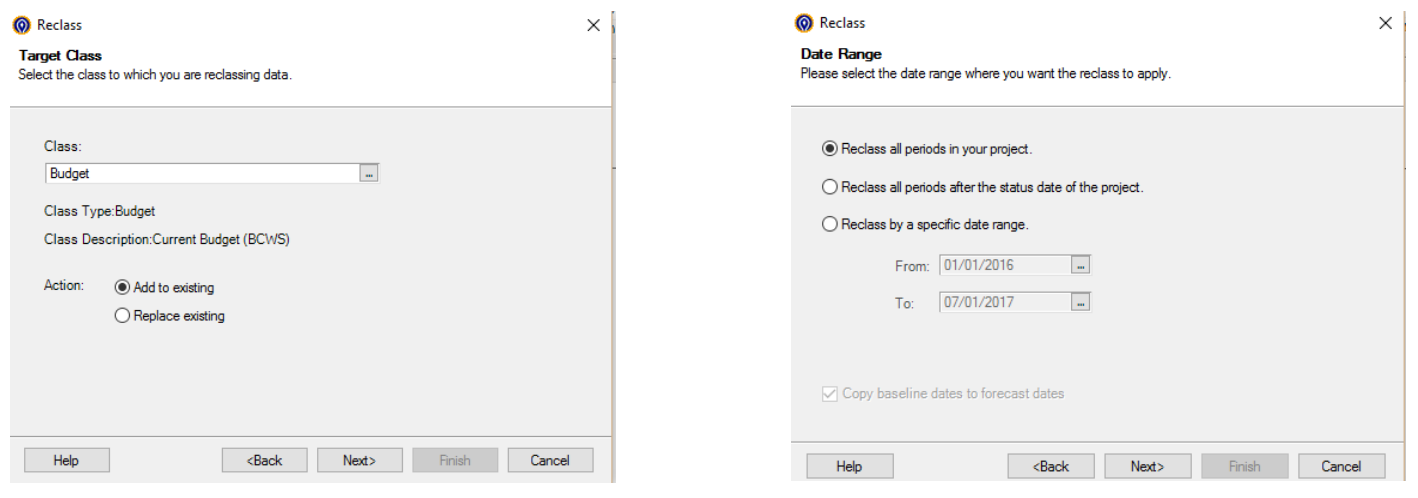

# Change Control Demo (cont.)

- This should trigger the change control log
- Enter a change number and description

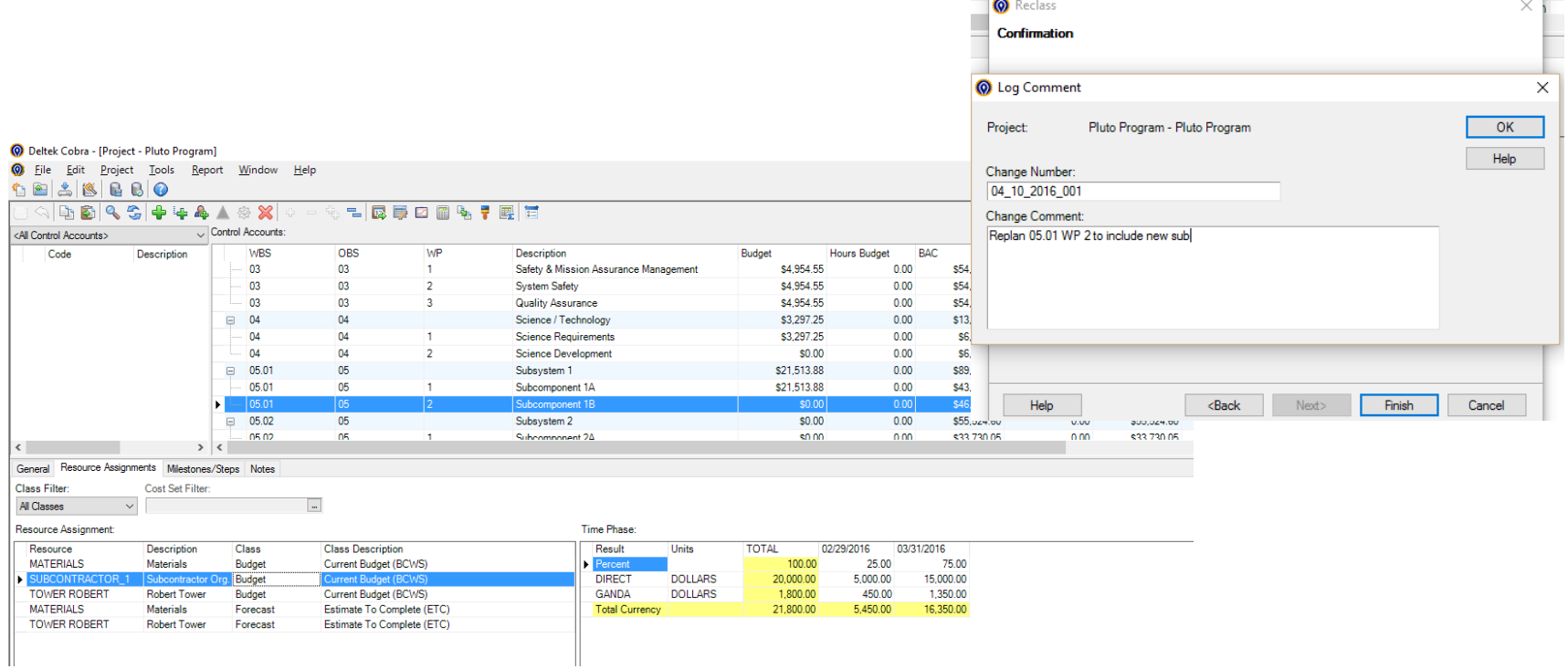

# Change Control Log

• At any time in the project's execution, users can run the Log report to view the change control log

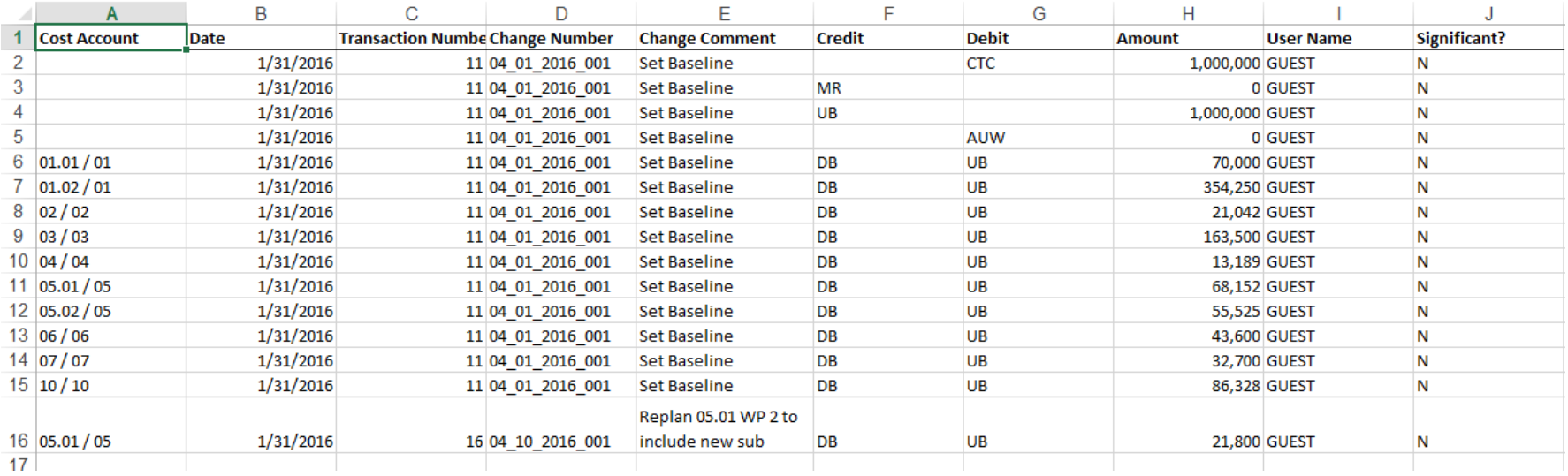

Report Customization

# Cobra Reporting Overview

- Basic reporting functionality in Cobra includes the following:
	- Report on project data (budget, forecast, actual costs, etc)
	- Generate out of the box reports that meet government reporting requirements
	- Access report properties and security information from the "Report Information" dialog box
	- Configure modified reports using the Report Wizard and Report Information
	- Customize templates in MS excel

### Report Information

- To access Report Information...
	- Select All Reports from the Navigation Pane
	- Click the desired report > Right click and choose Report Information
	- The Report Information dialog box can be used to view and modify report parameters

General Tab: User views or modifies basic descriptive information about the report including, category, report type, and table type.

Information Tab: User views or modifies the description of the report. Also provides tips for modifying the Report Definition.

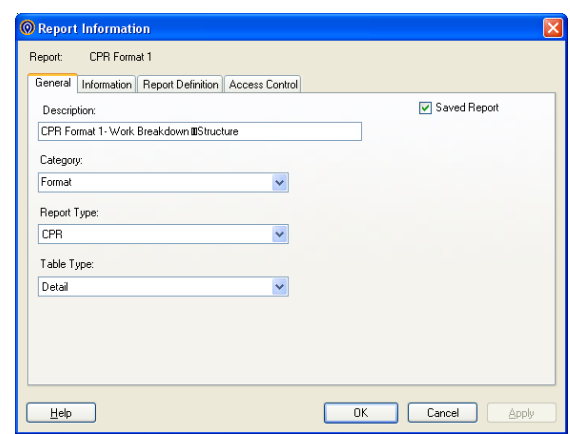

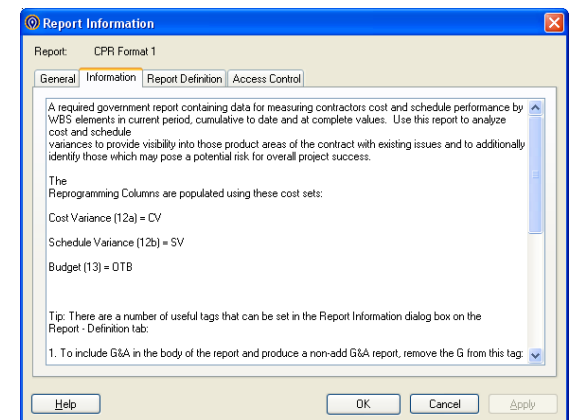

# Report Information

- Report Definition Tab View or modify report parameters
	- Parameters define the style and what data is exported into the report
		- Cost sets, max number of cost sets, calendar set, report template, scale factor, etc.
	- Data is stored in xml format, but still intuitive
	- Highly recommend making a copy of any default reports before editing the Report Definition

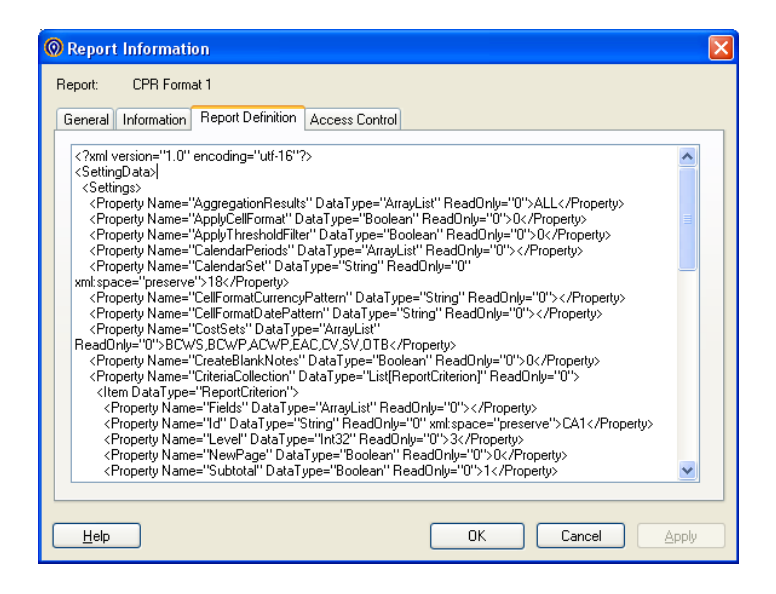

## Report Information

- Access Control Tab
	- View and modify the security access on a report by report basis
	- Reports can be filtered and sorted by access control

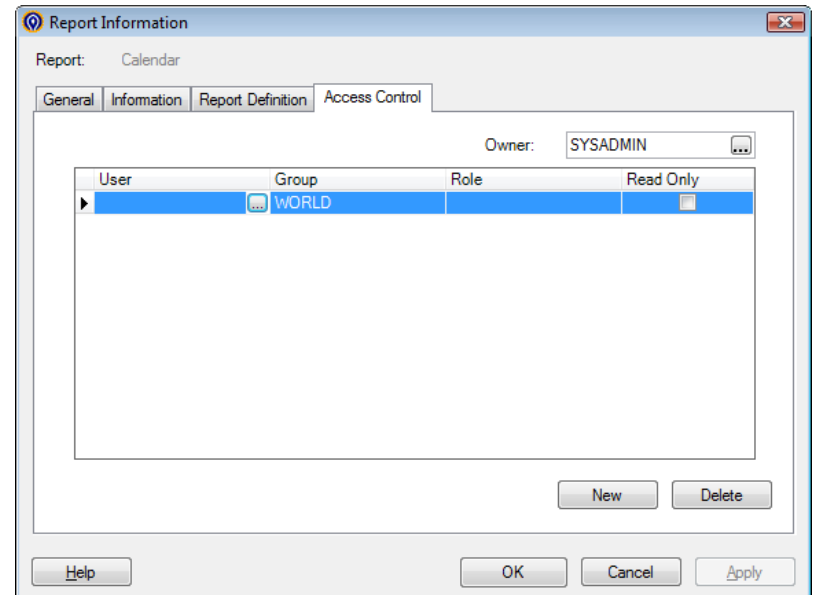

Note: User must have access to a report in order to add the report to a report batch
## Time-phased Report Wizard

- The saved time-phased report is one of the most diverse reports and a good starting place for customization
- To run the report:
	- Select Report > Report Wizard
	- Choose the Time-Phased report > Select Next

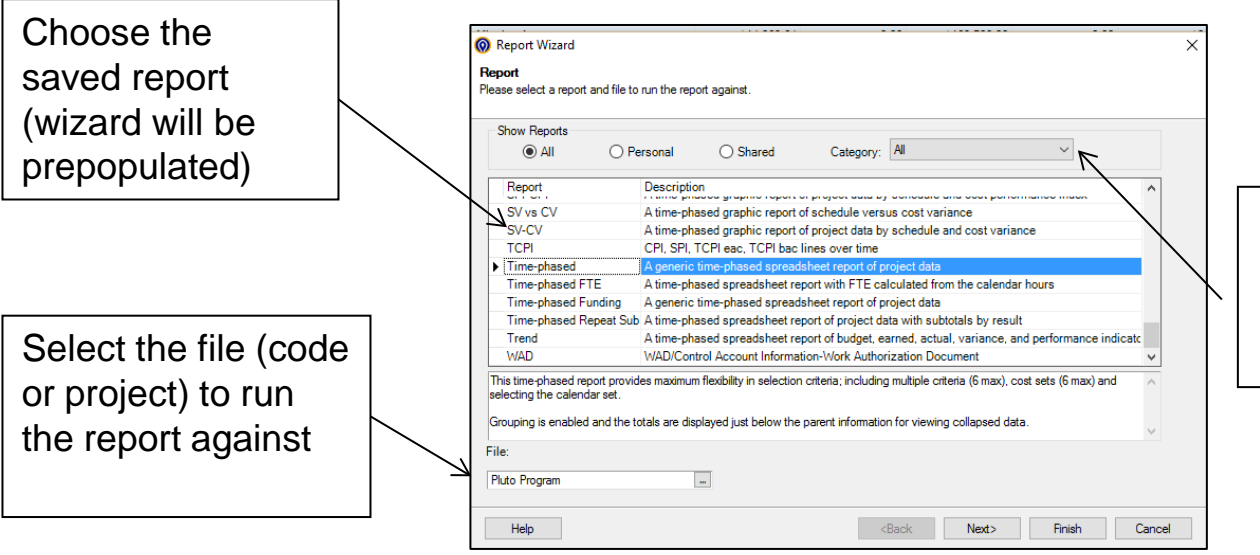

Category: Filter the list of reports by report category. View Cobra help file to find the correct category.

• Select the ellipsis to choose a filter or Manage Filters to create a new filter

 $\times$ 

 $\overline{\phantom{0}}$ 

- Select New and Name the Filter
- Complete the logic and select OK to save the filter

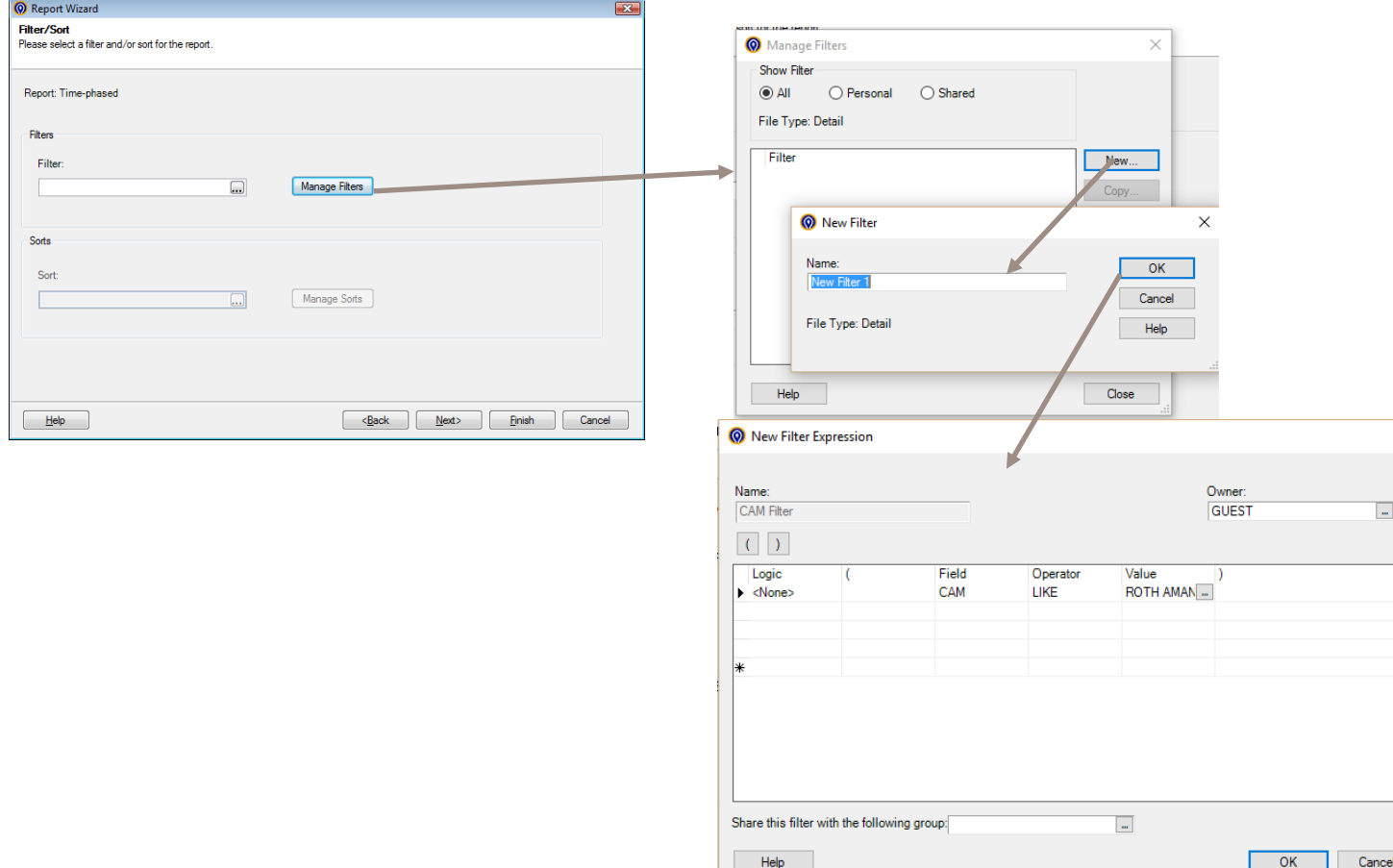

• Select the Control Account and Work Package criteria for this report > Select Next

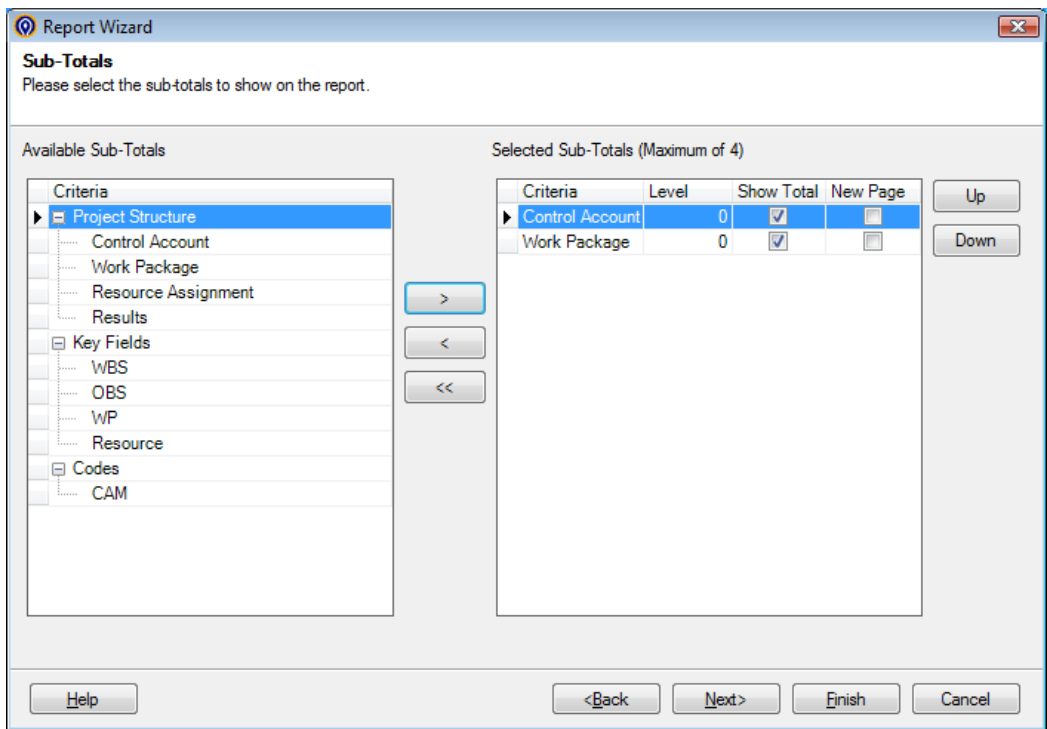

These selections will run a report that shows data summarized first at the Control Account and then at the Work Package level. Use Up and Down to reorder the criteria as desired.

• Leave the default 00 Calendar Set > Select Next

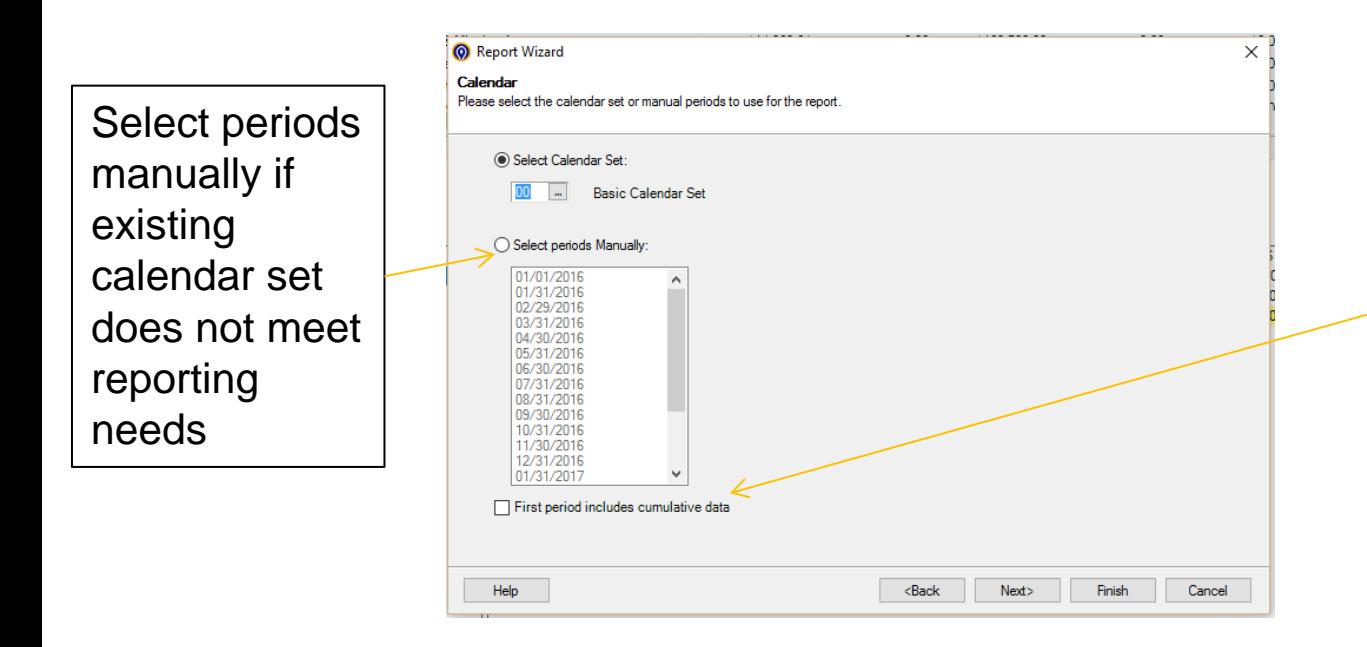

Select if the first period in the Calendar Set or selected periods should include cumulative to date data

- The default cost sets are correct for this example > Select Next
- Default style options can be selected > Select Next

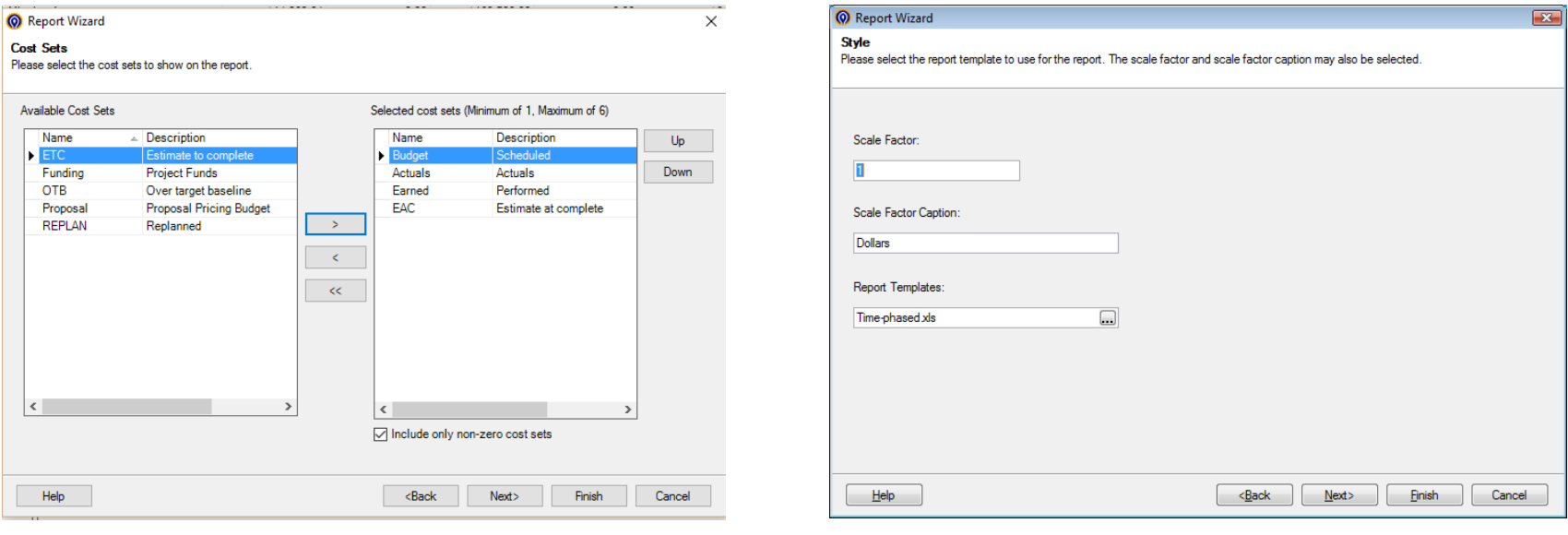

- If the report configurations will be used again, save the report
	- It is recommended that the report be given a new name, don't save over an existing report

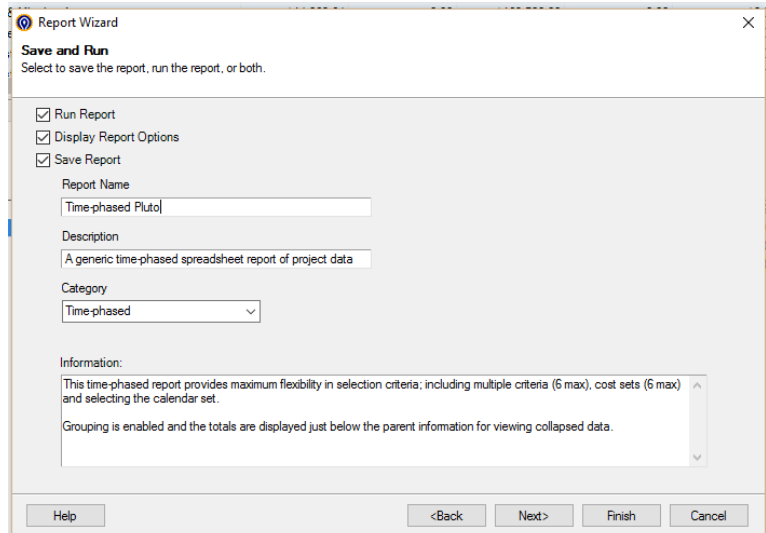

#### Time-Phased Report

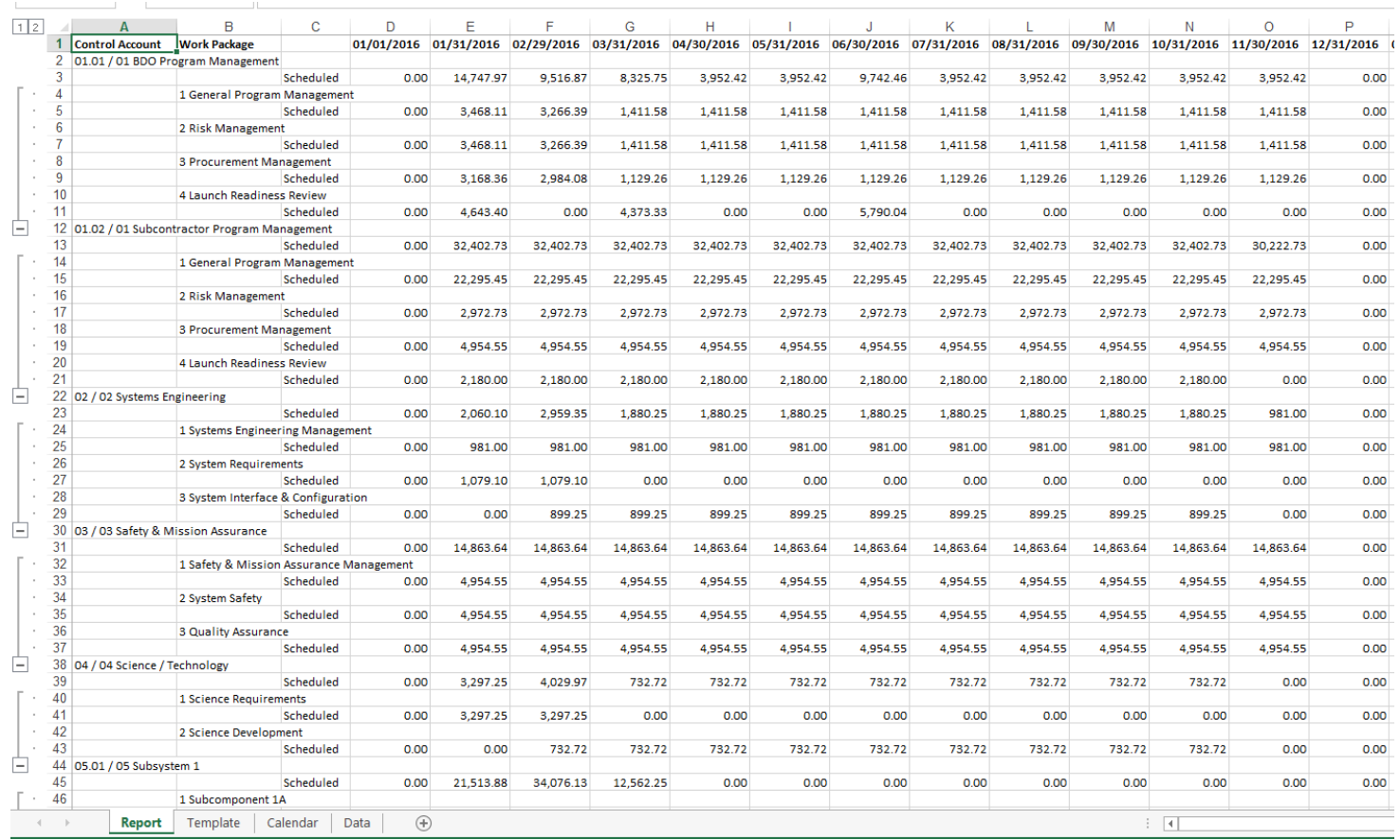

#### • To edit a report template

• Locate the reference template > Make a copy > Rename the copy appropriately > Open the copied template

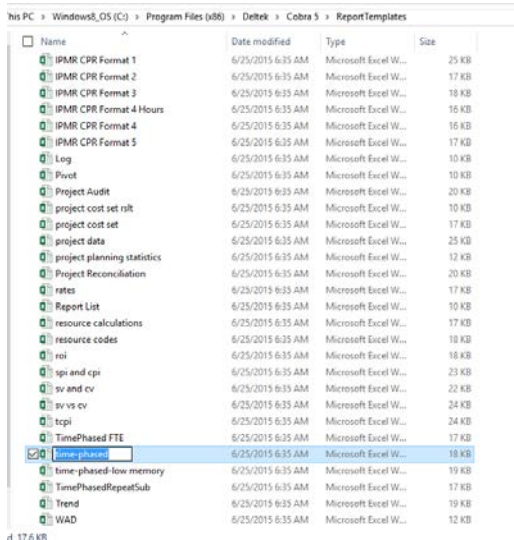

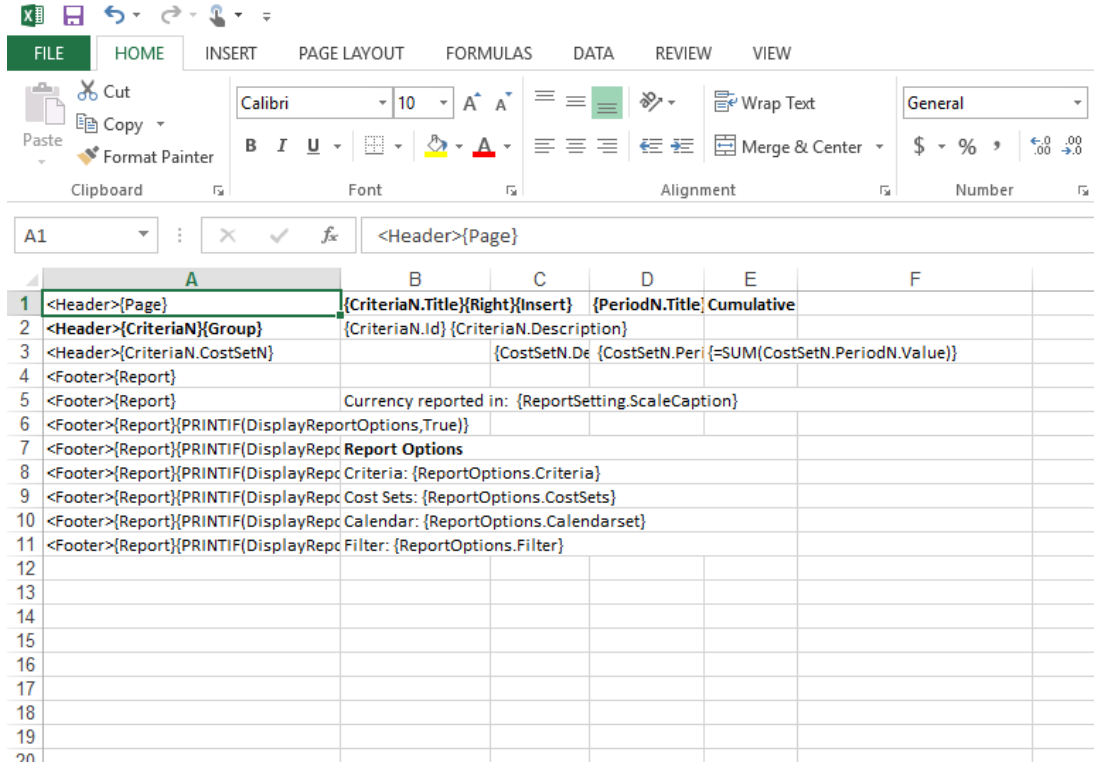

• In this example, a variance calculation is added which requires some additional rows to be hardcoded

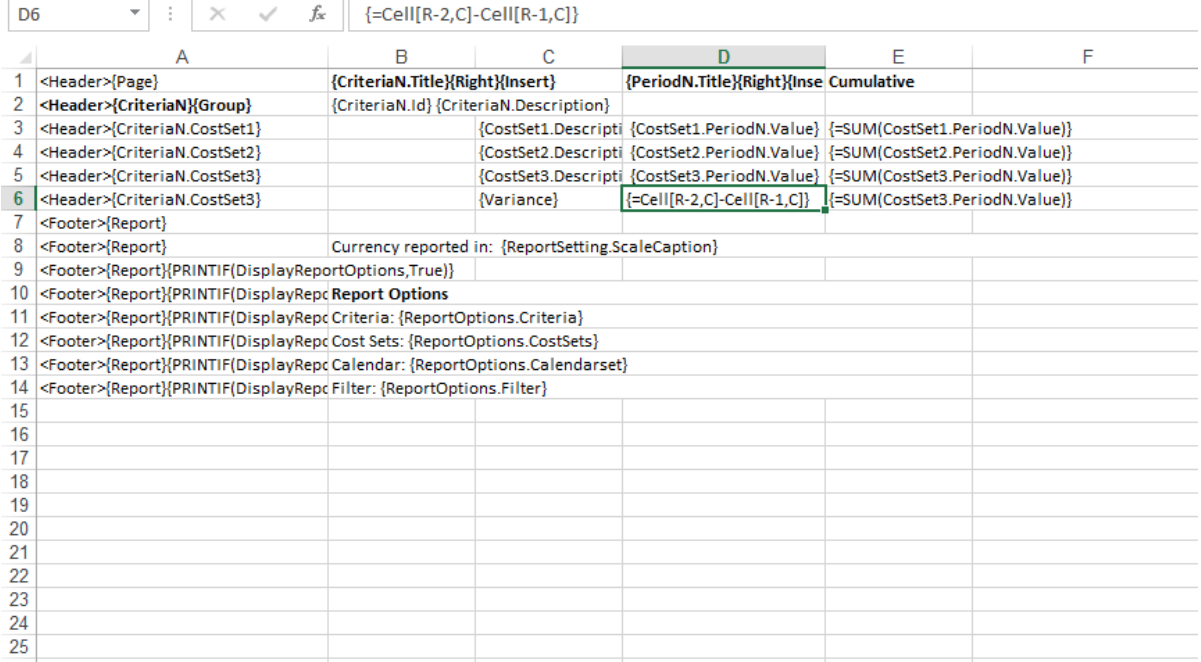

Note: Use caution when deleting rows or columns referenced by other cells in the template. It is suggested that incremental changes are made, saved, and tested.

#### • To run a report using the customized template

- Open the Report Wizard and select the time-phased report > Select Next
- Select Next in the Filter/Sort, Sub-Totals, and Calendar dialog box
- On the Cost Set dialog box, remove Earned from the included costs sets > Select **Next**
- In the Style dialog box, select the ellipsis in the Report Templates box > Choose the modified template > Click OK

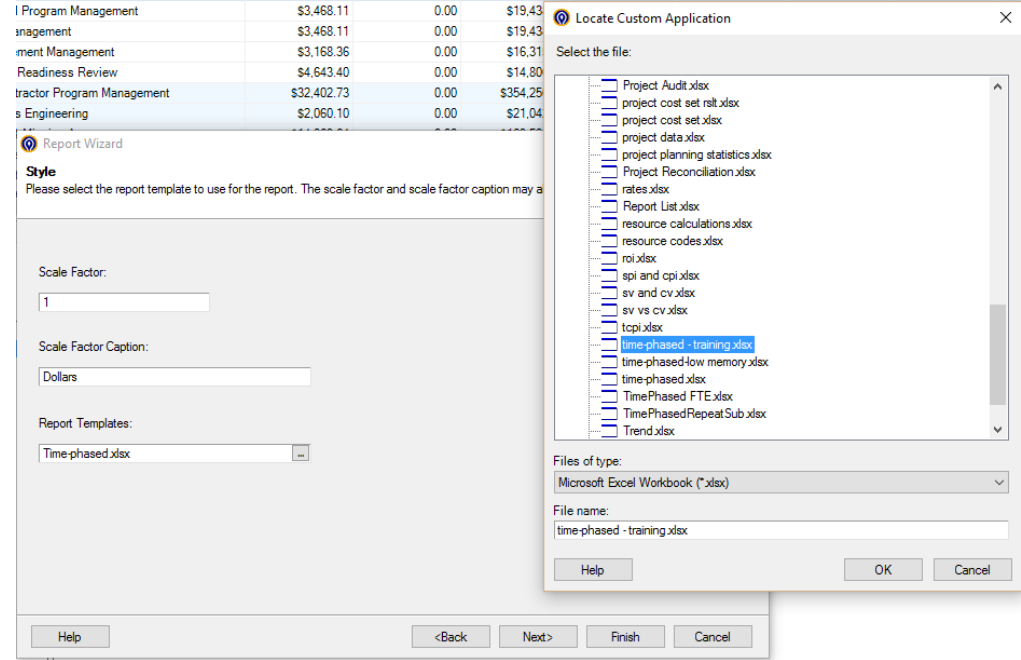

- Click Next
- Save a new version of the time-phased report that includes the new template
- Select Finish

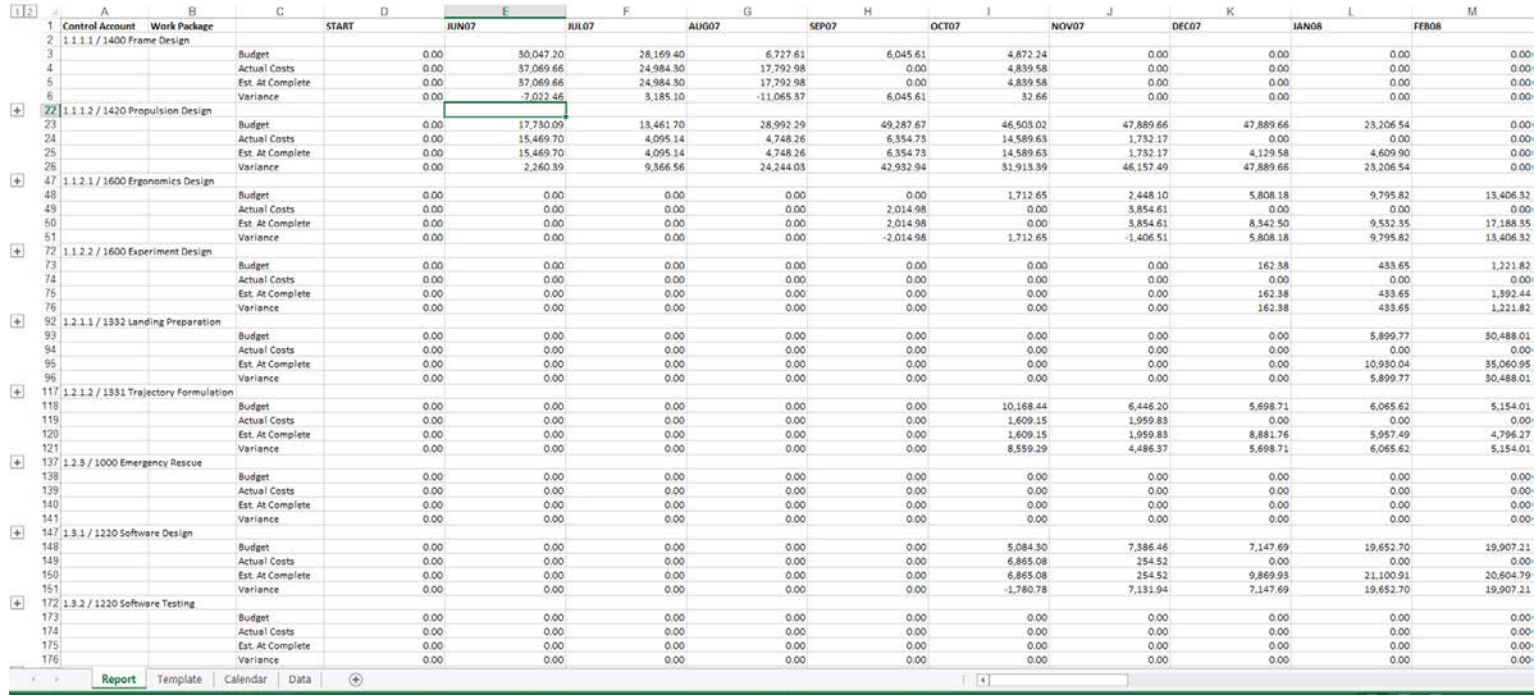

### Batch Reporting

- Allows users to run a group of reports simultaneously
- Facilitates monthly reporting cycle
- To create a new Batch Report
	- Open the Batch Reports display by clicking on Batch Reports in the Cobra Navigation Pan
	- Right click the Batch Reports display > Select Add Batch Report
	- Name the batch report and add a description in the General tab of the dialog box
	- Select the Project to run the reports against and the location to save the reports

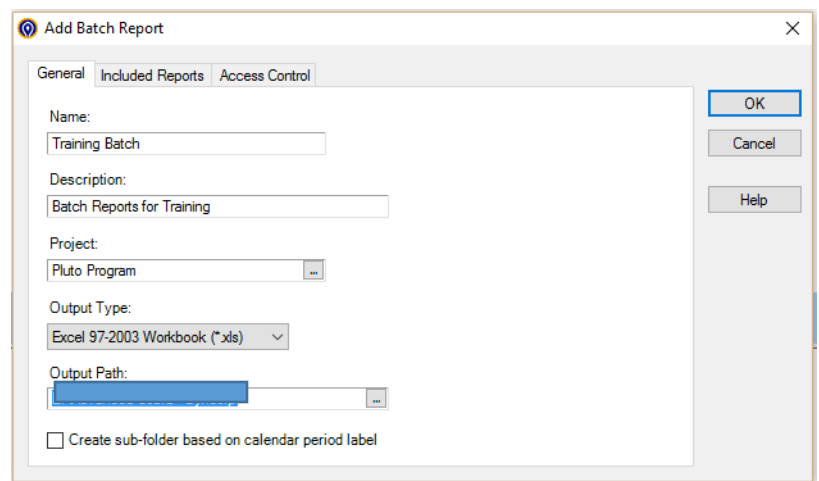

#### **Batch Reporting (cont.)**

• Click the Included Reports tab > Select Add to open the list of reports and select the reports to be included

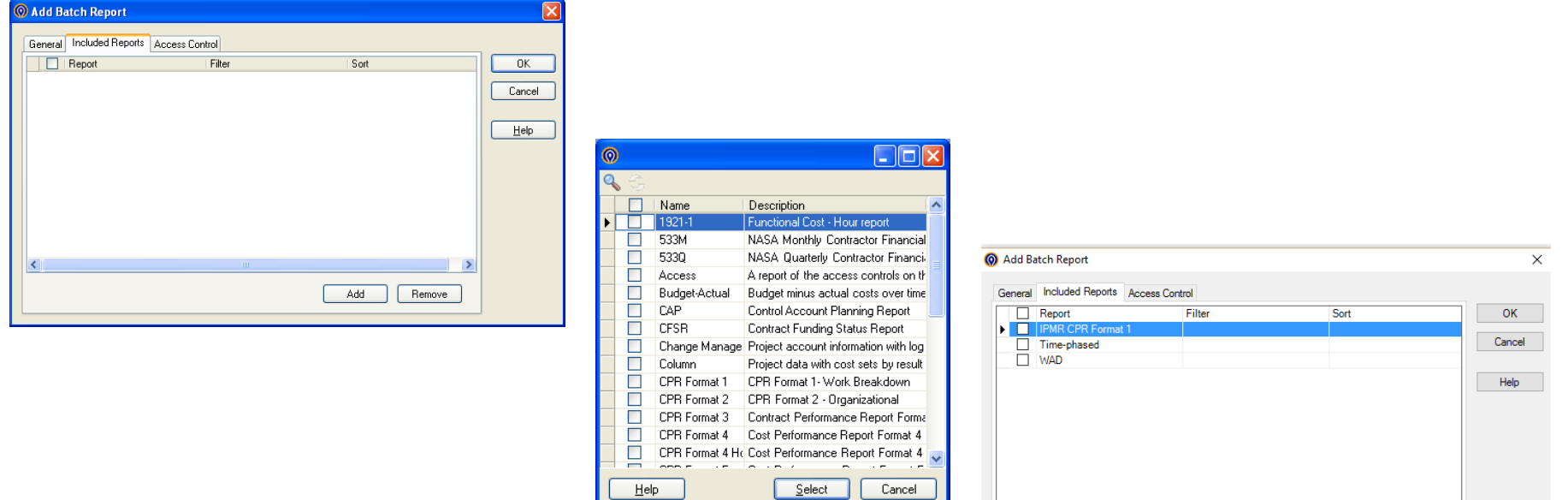

Add

Remove

## Batch Reporting (cont.)

- Click the Access Control tab. The user that created the batch report will be the default owner
- Select the ellipsis to change the owner or share with a group
- Click OK in the Add Batch Report dialog box to create the batch report

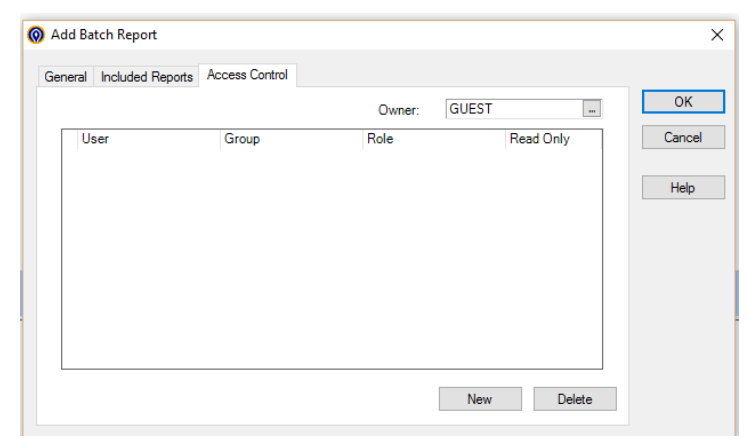

Note: Reports will not run if there is no relevant project data to include

# Batch Reporting (cont.)

- The new batch will now display
- To run one or more batches, check the box to the left of the batch report name > Click the play button > Click Yes when prompted
- The excel files will not open but be saved to the specified location

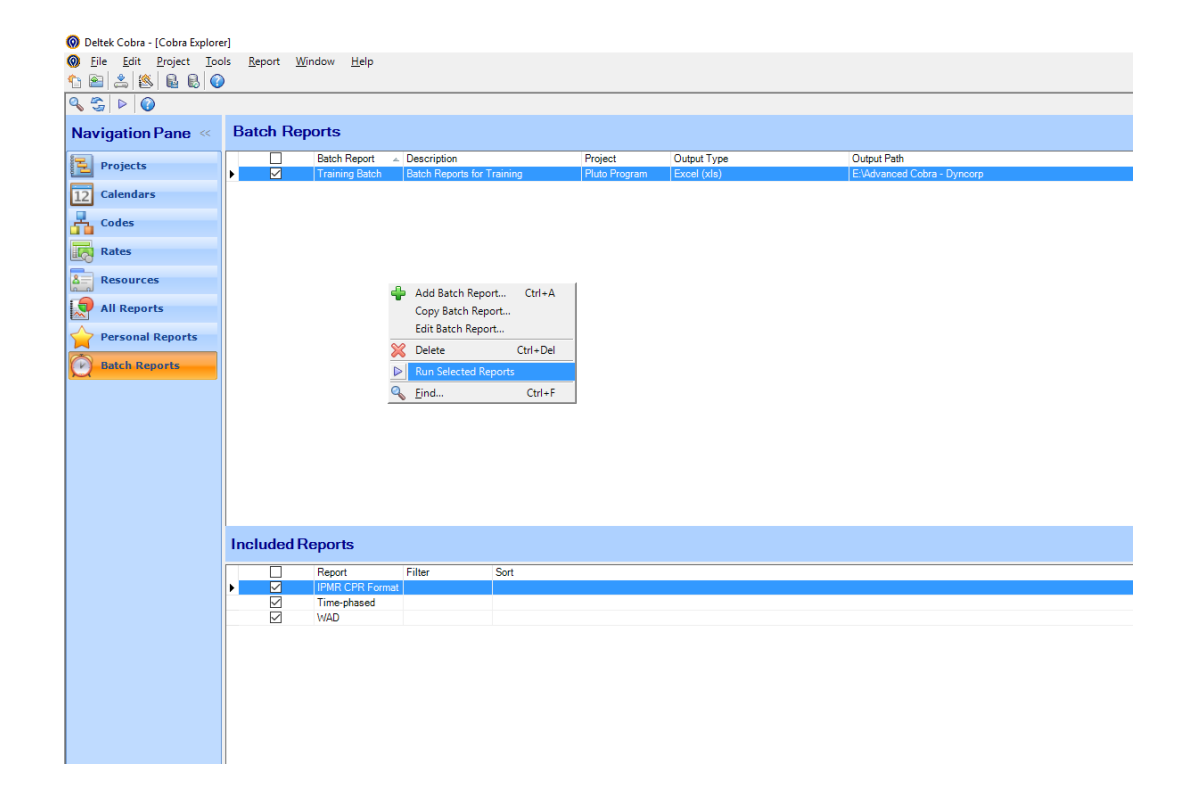

Batch Processing

#### What is a Cobra batch process?

- Batch Processing allows Cobra Administrators to execute or schedule a command (or group of commands) without going through the Cobra user interface
- The commands correspond to functions within the Cobra application (e.g., "Advance Calendar," "Calculate Forecast," etc.) and are performed against specific Cobra project or ancillary files
- Commands are created as text files, saved as batch files (.BAT) and stored on a computer with connection access to the Cobra database

# Building a Cobra Batch File

- Deltek provides a simple program that makes batch processing accessible for everyday Cobra users
- The program provides prompts for each type of process that, when completed, create a text version of the Application Programming Interface (API) batch scripts

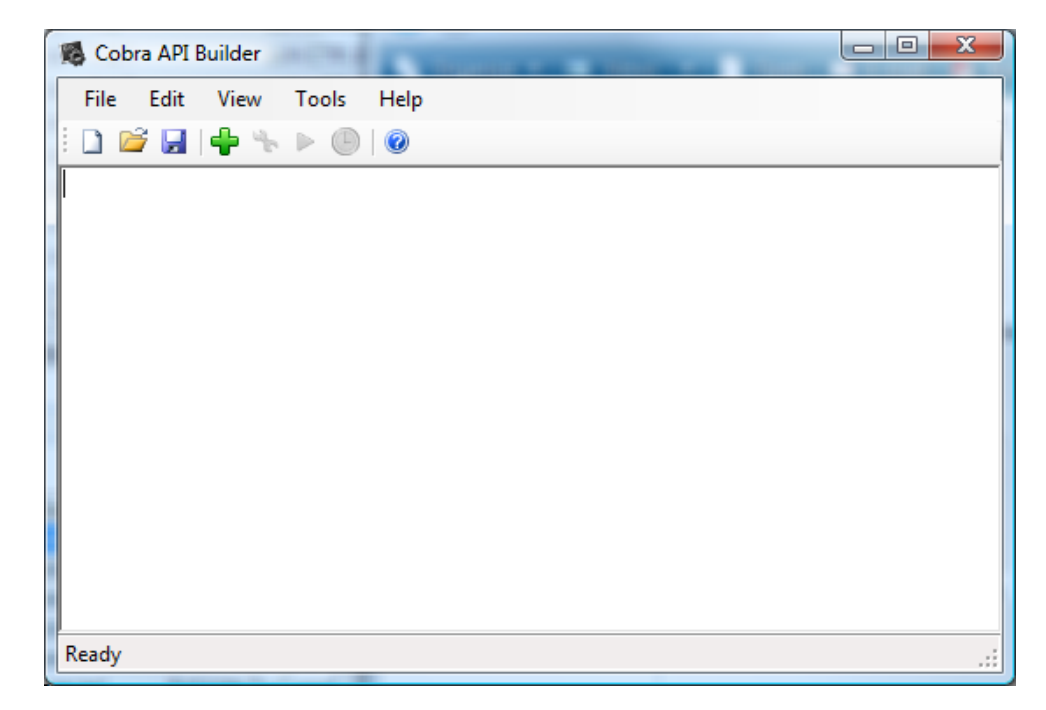

#### Available Batch Processes

• Access Cobra's help file to see the list of available processes that can be "batched" as well as the settings that the API builder will prompt you for

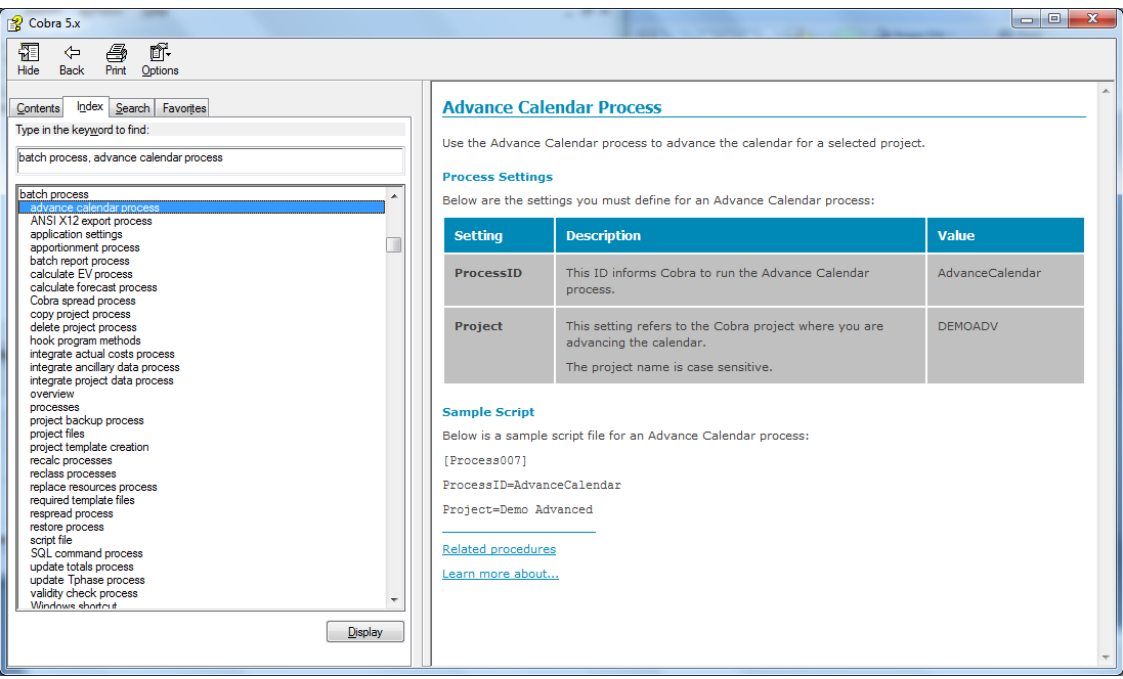

#### Creating a Batch Process

#### 1. Create the Process script (.TXT file)

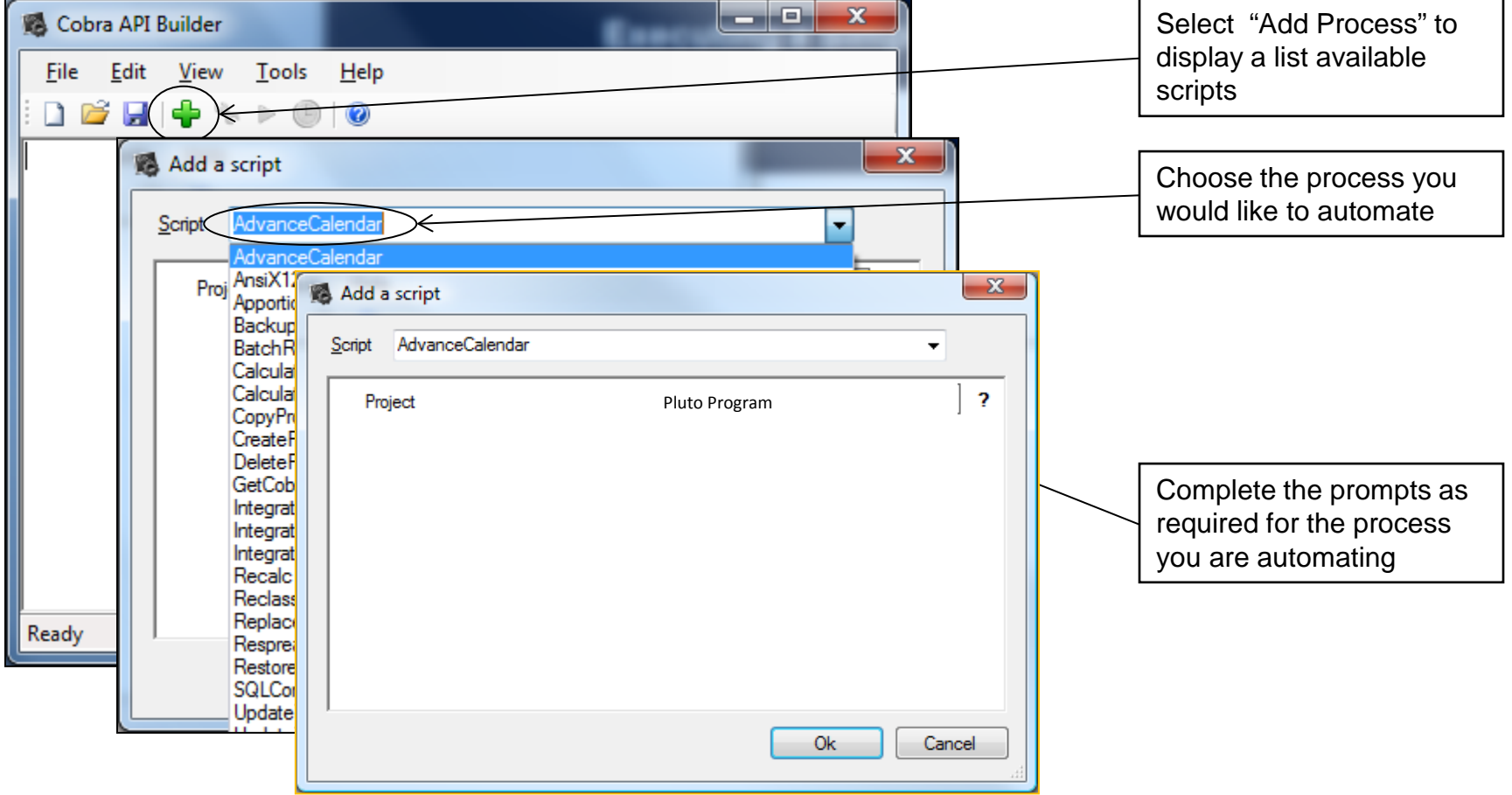

## Creating a Batch Process (cont.)

#### 2. Build the Batch script (.BAT file)

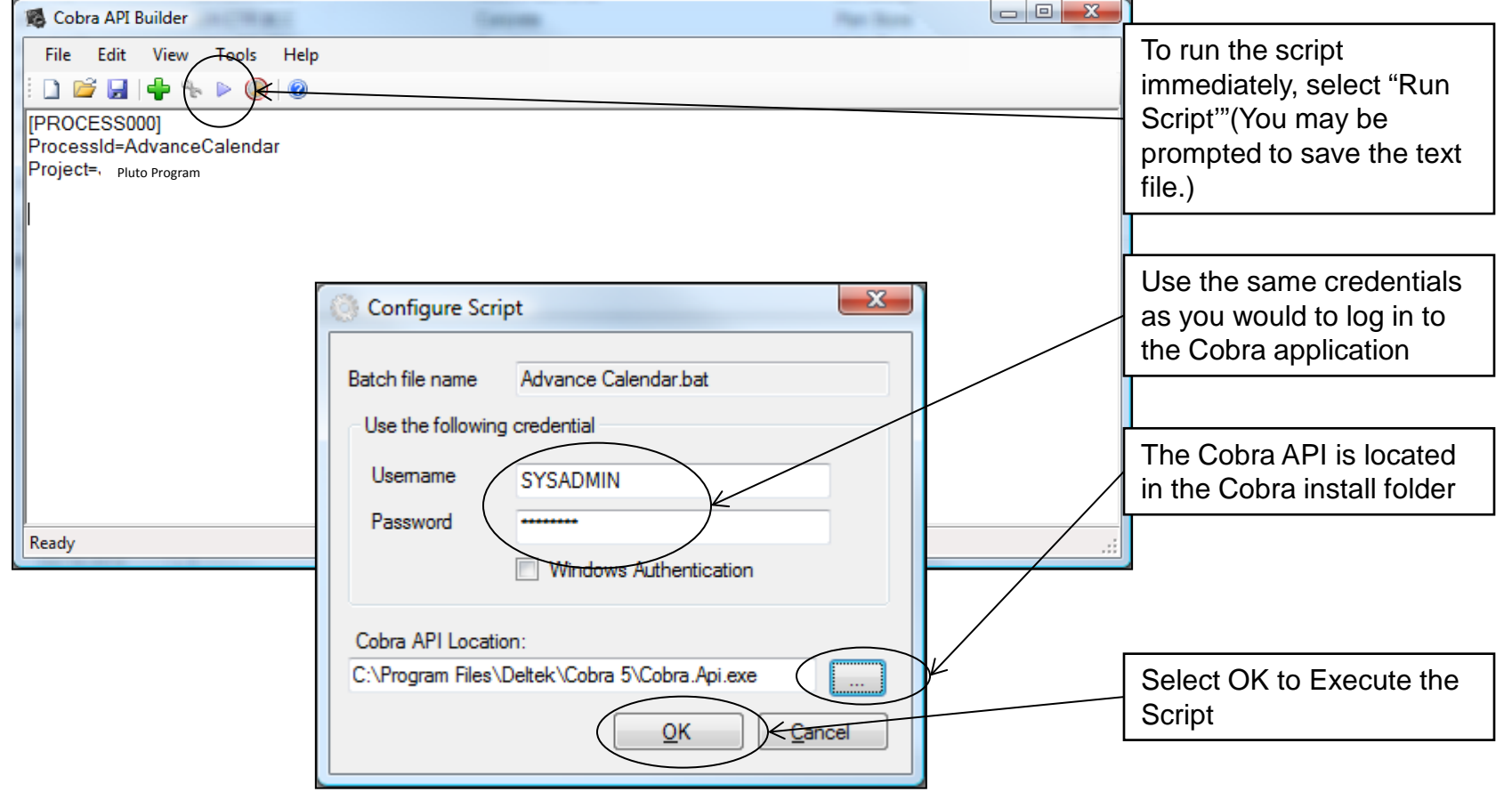

#### Execute the Batch (cont.)

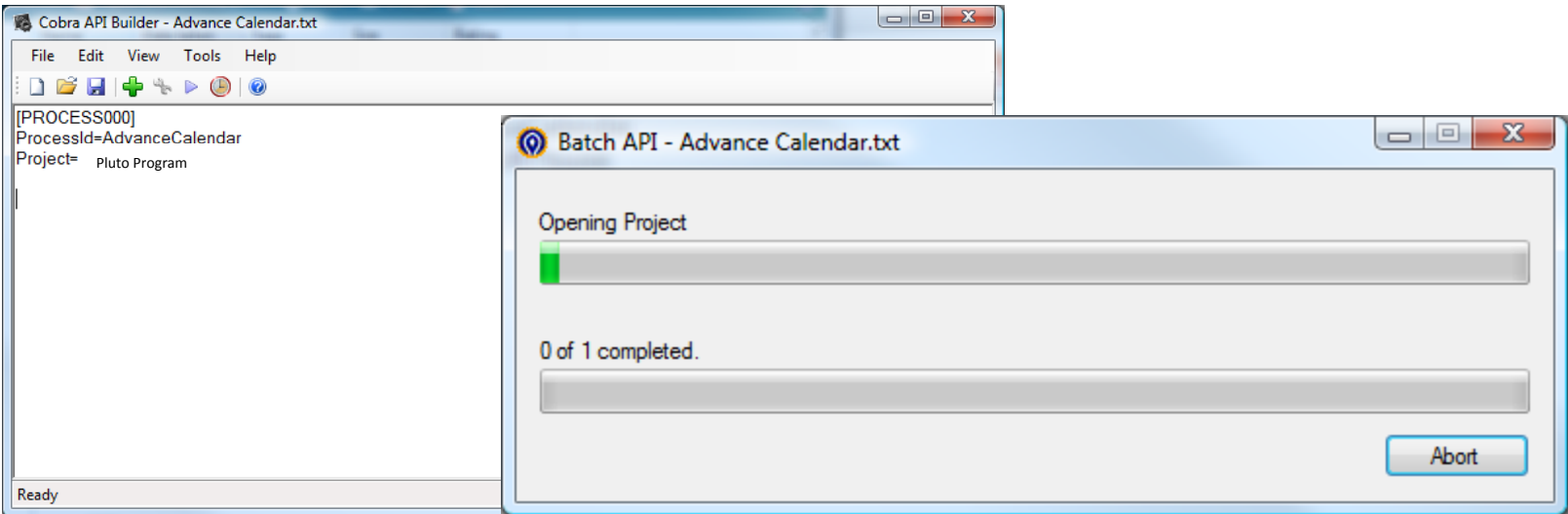

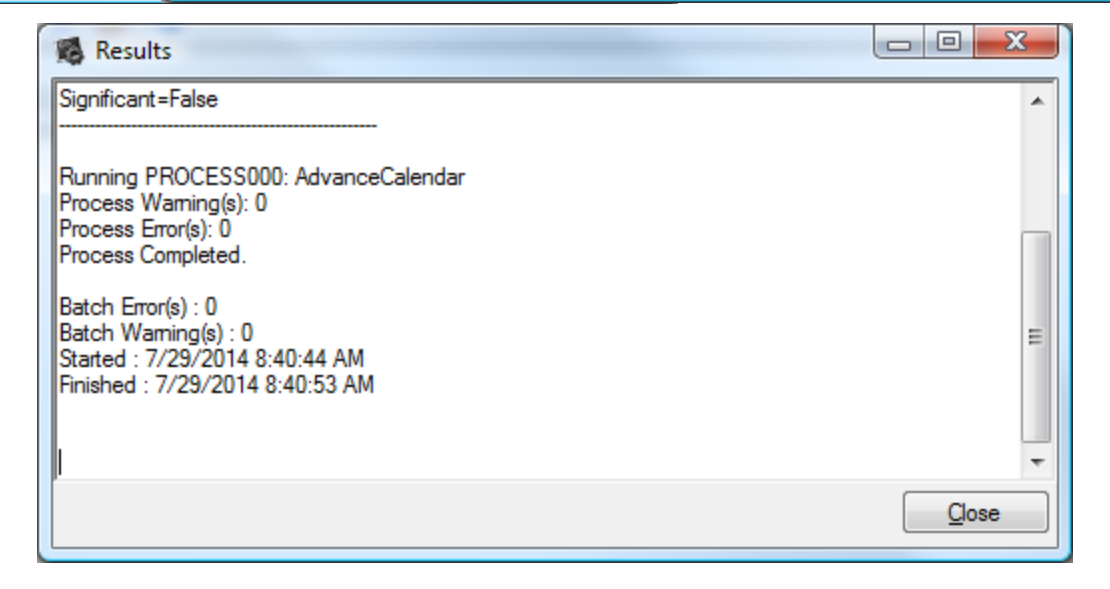